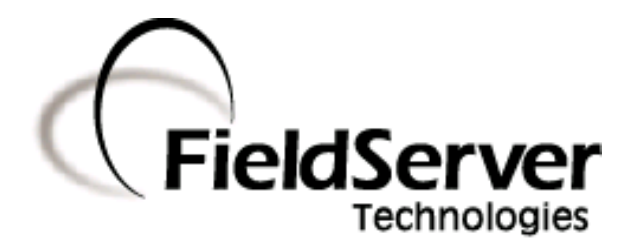

**QuickServer Start-up Guide**

# **FS-QS-1010/1011/12X0/12X1**

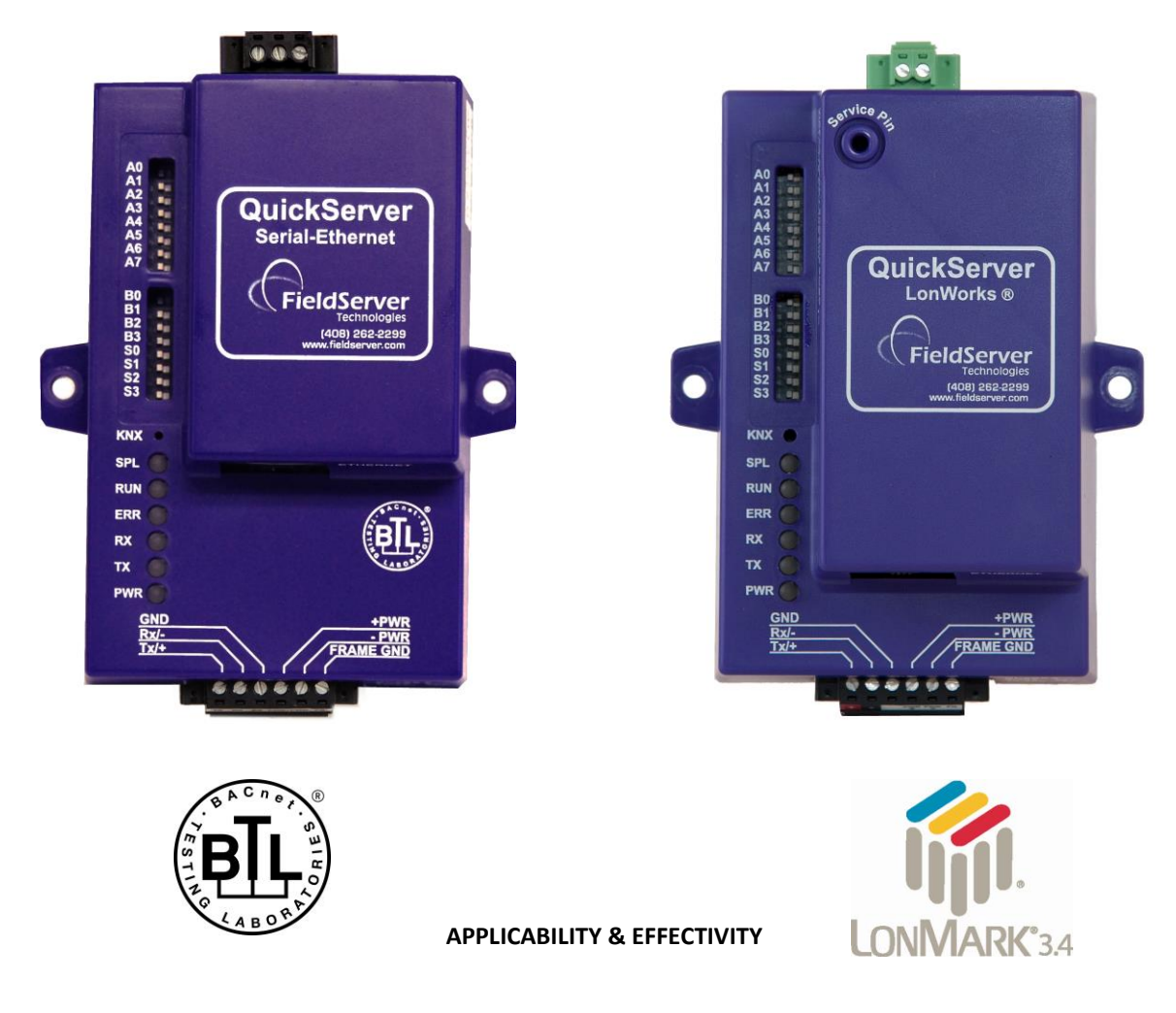

**Effective for all systems manufactured after August 2014**

Kernel Version: 6.15 Document Revision: 0

# **TABLE OF CONTENTS**

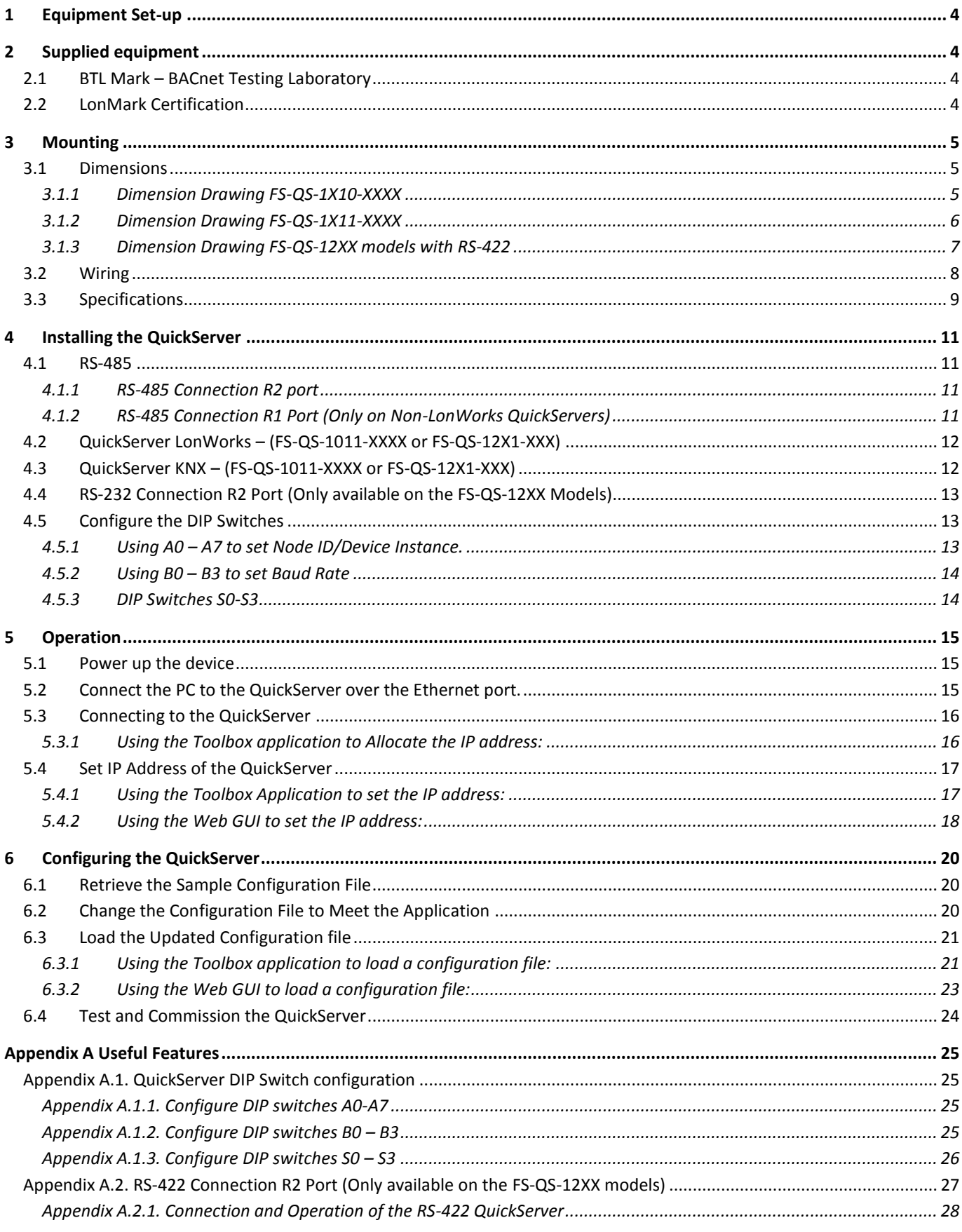

FieldServer Technologies 1991 Tarob Court Milpitas, California 95035 USA Web: www.fieldserver.com Tel: (408) 262 2299 Fax: (408) 262 2269 Toll Free: (888) 509 1970 email: support@fieldserver.com

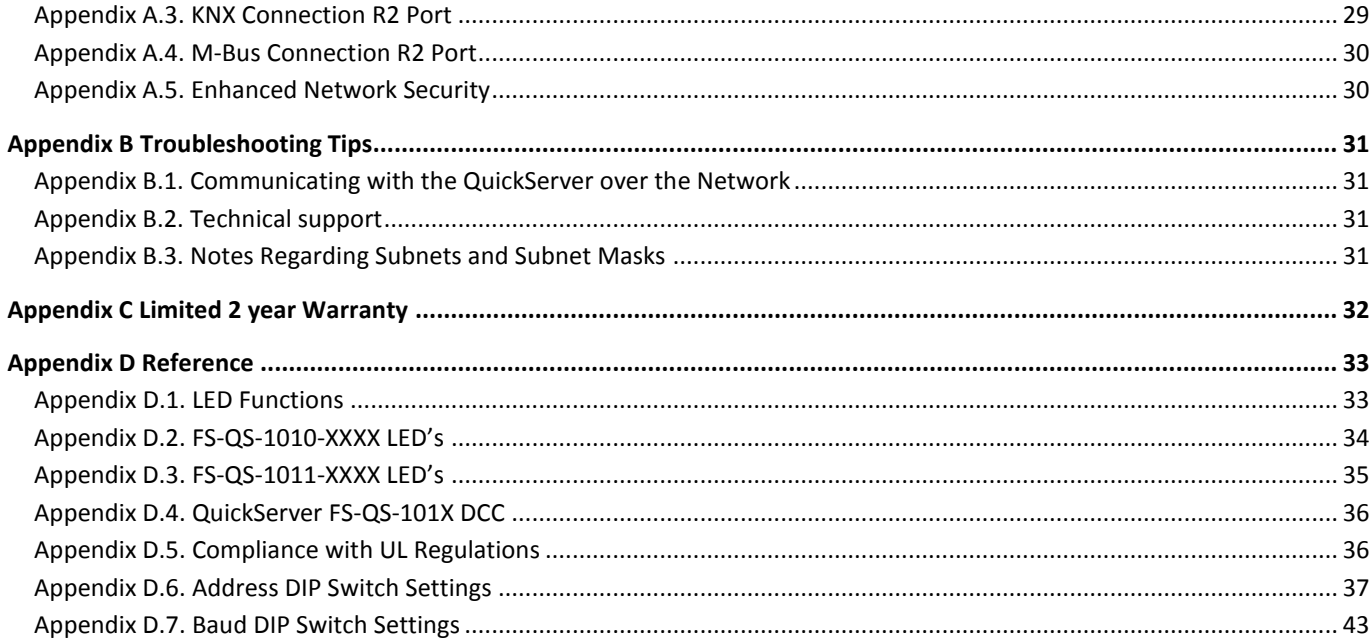

# **1 EQUIPMENT SET-UP<sup>1</sup>**

QuickServer is a high performance, cost effective Building and Industrial Automation multi-protocol gateway providing protocol translation between serial, Ethernet, and LonWorks devices and networks.

# **2 SUPPLIED EQUIPMENT**

#### **QuickServer Gateway**.

- Preloaded with the two selected drivers (on the FS-QS-1X11 and FS-QS-12X1 one of those drivers is LonWorks). A sample configuration file is also pre-loaded onto the QuickServer.
- All instruction manuals, driver manuals, configuration manuals and support utilities are available on the USB drive provided in the optional accessory kit, or on-line at www.fieldserver.com/QS\_Support/

**Accessory kit (Optional)** (Part # FS-8915-36-QS) including:

- 7-ft CAT5 cable with RJ45 connectors at both ends
- Power Supply -110/220V (p/n 69196)
- DIN Rail mounting bracket
- Screwdriver for connecting to terminals
- USB Flash drive loaded with:
	- o QuickServer Start-up Guide
	- o FieldServer Configuration Manual
	- o FieldServer Utilities Manual
	- o All FieldServer Driver Manuals
	- o Support Utilities

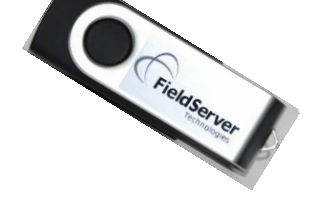

- o Any additional folders related to special files configured for a specific QuickServer
- o Additional components as required See Driver Manual Supplement for details

# 2.1 BTL Mark – BACnet Testing Laboratory

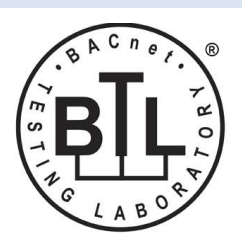

The BTL Mark on the ProtoNode RER is a symbol that indicates to a consumer that a product has passed a series of rigorous tests conducted by an independent laboratory which verifies that the product correctly implements the BACnet features claimed in the listing. The mark is a symbol of a high-quality BACnet product. For more information about the BACnet Testing Laboratory go to: http://www.bacnetinternational.net/btl/

# 2.2 LonMark Certification

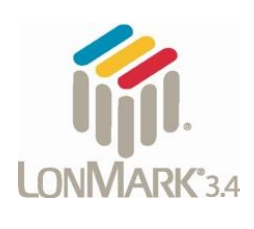

 $\overline{a}$ 

LonMark International is the recognized authority for certification, education, and promotion of interoperability standards for the benefit of manufacturers, integrators and end users. LonMark International has developed extensive product certification standards and tests to provide the integrator and user with confidence that products from multiple manufacturers utilizing LonMark devices will work together. FieldServer Technologies, manufacturer of the QuickServer has more LonMark Certified gateways than any other gateway manufacturer.

<sup>1</sup> LonWorks is a registered trademark of Echelon Corporation

Metasys is a registered trademark of Johnson Controls Inc.

BACnet is a registered trademark of ASHRAE

# **3 MOUNTING**

The following mounting options are available:

- Product comes with tabs for wall or surface mount. These can be snapped off if not required.
- DIN Rail Mounting Bracket included in the Accessory Kit or ordered separately (Part # FS-8915-35-QS)

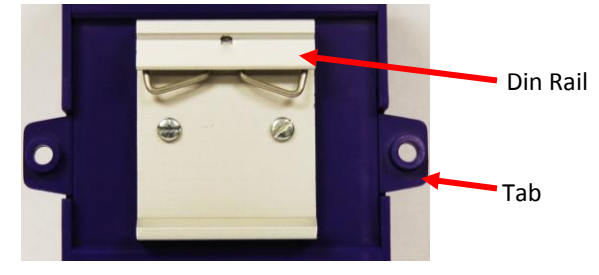

# 3.1 Dimensions

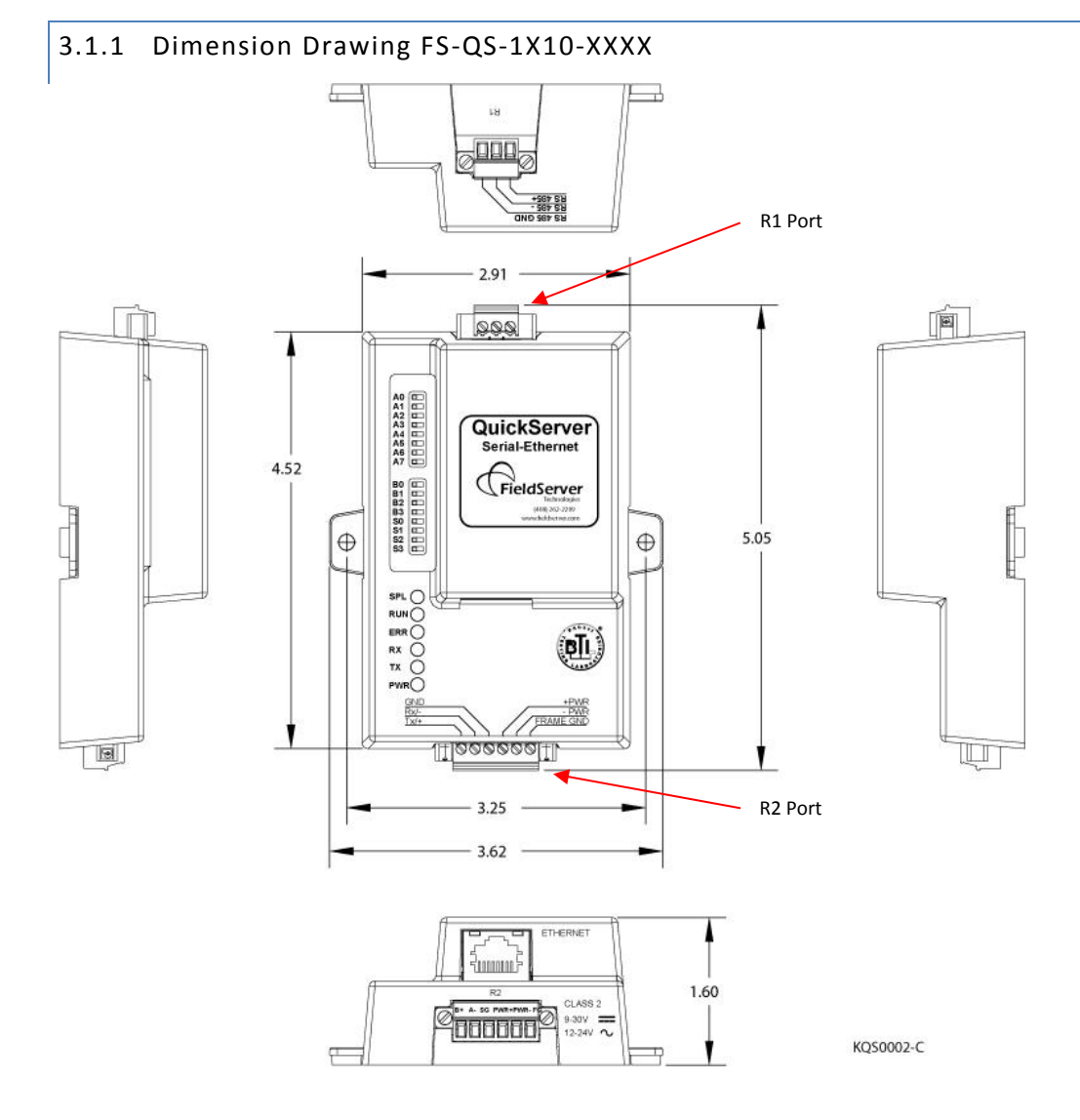

# 3.1.2 Dimension Drawing FS-QS-1X11-XXXX

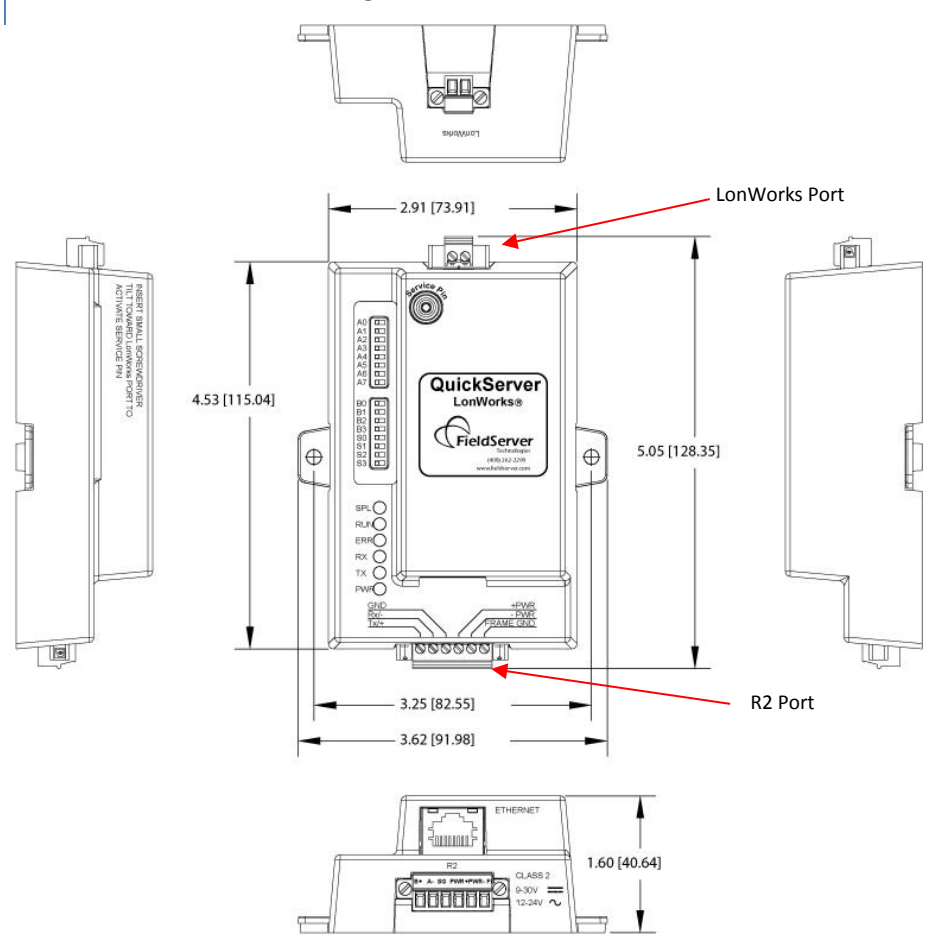

# 3.1.3 Dimension Drawing FS-QS-12XX models with RS-422

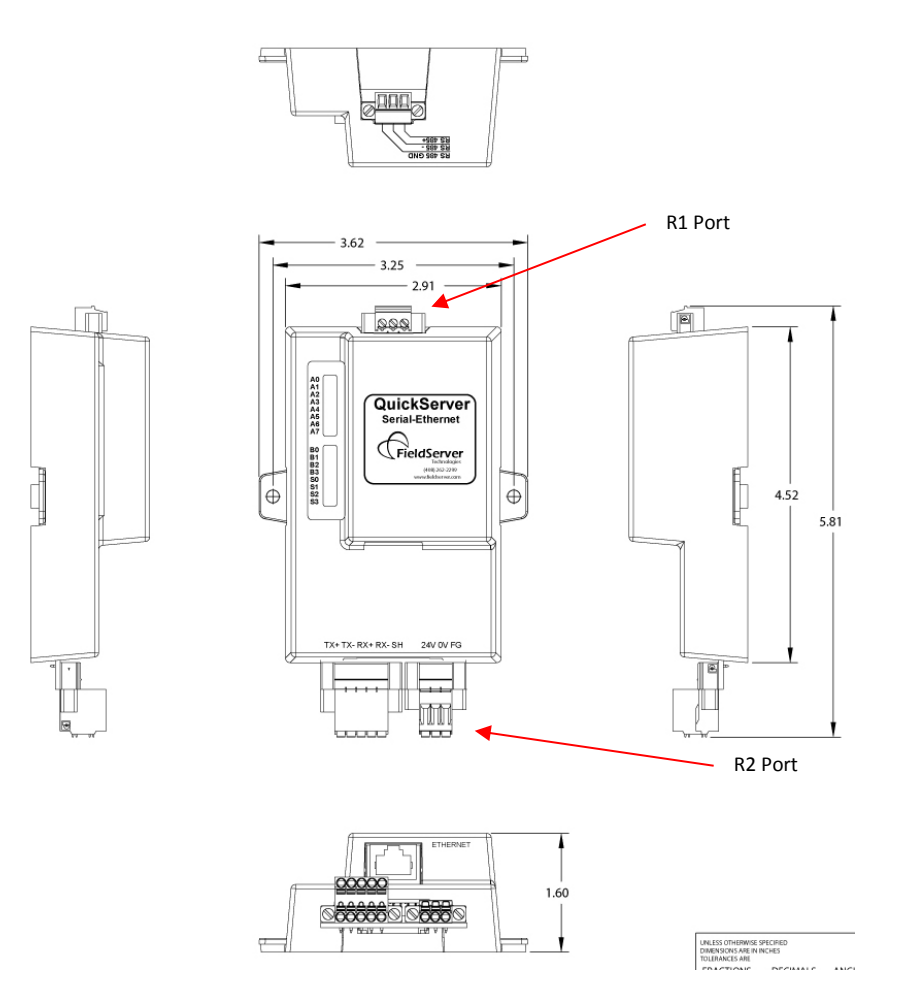

### 3.2 Wiring

Power supply must be connected to the terminal block.

## 3.2.1 Power jumper settings

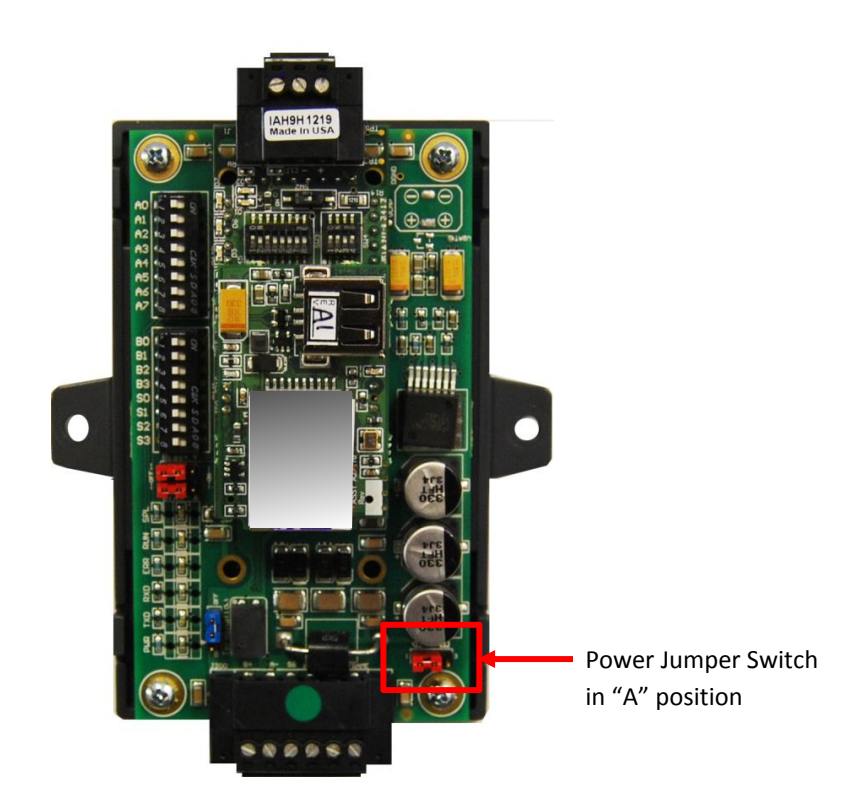

The QuickServer Carrier Board power jumper is set to position A by default, but can be changed to position B for other power supply requirements:

A Position : The Carrier makes use of a full-wave rectifying bridge. Can be used for 12-24 VAC input or 9 – 30 VDC input. At 9 VDC this becomes marginal.

B Position : The Carrier makes use of a half-wave rectifying bridge. Best position for Grounded AC Transformers and for using DC voltage down to 9VDC.

# 3.3 Specifications<sup>2</sup>

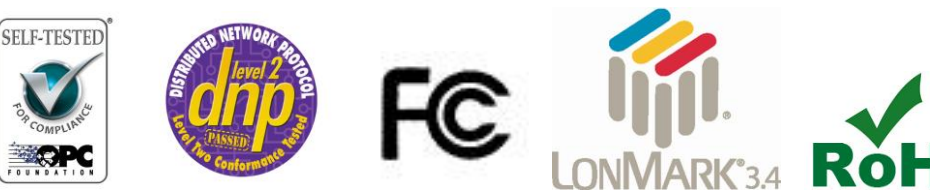

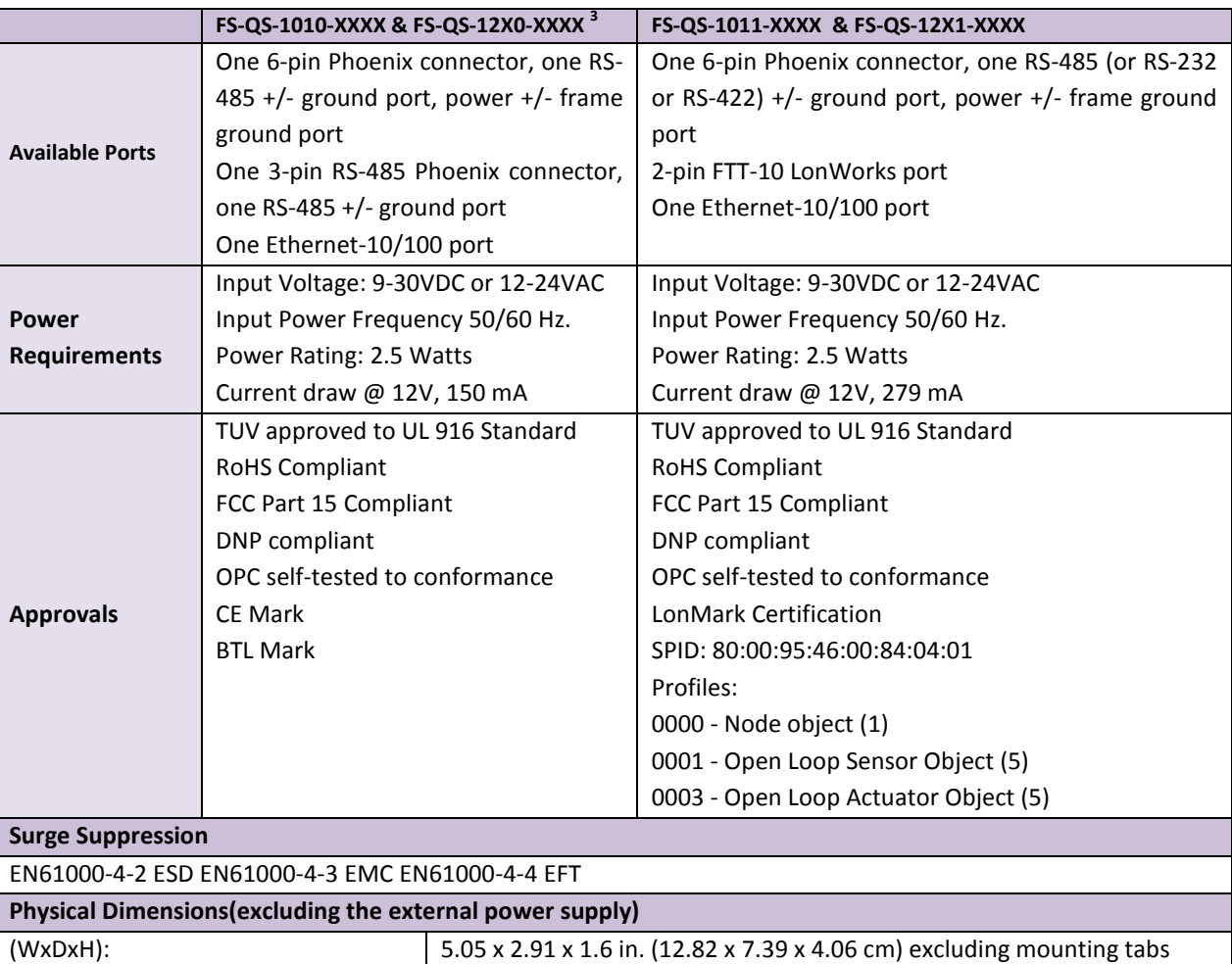

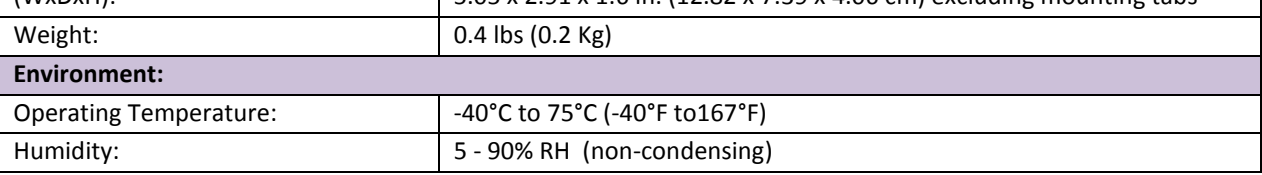

"This device complies with part 15 of the FCC Rules. Operation is subject to the following two conditions:

- This device may not cause harmful interference
- This device must accept any interference received, including interference that may cause undesired operation.

 $\overline{a}$ 

<sup>&</sup>lt;sup>2</sup> Specifications subject to change without notice

 $3$  XXXX at the end of the part number identifies the code for the specific drivers included in the QuickServer. Refer to Appendix D.4

**Note:** This equipment has been tested and found to comply with the limits for a Class A digital device, pursuant to part 15 of the FCC Rules. These limits are designed to provide reasonable protection against harmful interference when the equipment is operated in a commercial environment. This equipment generates, uses, and can radiate radio frequency energy and, if not installed and used in accordance with the instruction manual, may cause harmful interference to radio communications. Operation of this equipment in a residential area is likely to cause harmful interference in which case the user will be required to correct the interference at his expense.

Modifications not expressly approved by FieldServer could void the user's authority to operate the equipment under FCC rules"

# **4 INSTALLING THE QUICKSERVER**

# 4.1 RS-485

# 4.1.1 RS-485 Connection R2 port

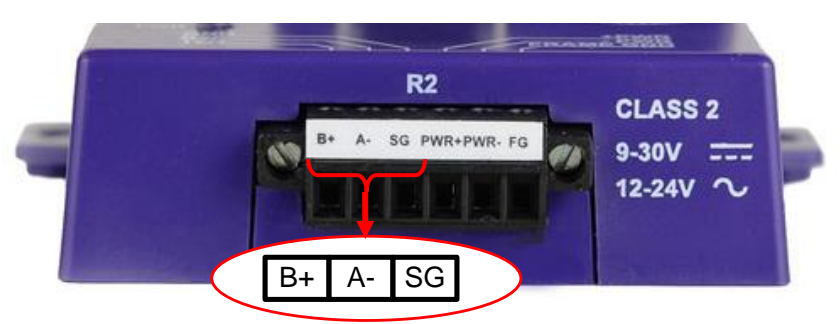

Connect to the 3 pins on the left-hand-side of the 6 pin connector as shown.

The following Baud Rates are supported on the R2 Port: 4800, 9600, 19200, 38400, 57600, 115200

Refer to Appendix D.7 for the Dip Switch Settings for these Baud Rates.

For connection to RS-232 or RS-422, please refer to Appendix A.2

# 4.1.2 RS-485 Connection R1 Port (Only on Non-LonWorks QuickServers)

Connect to the 3-pin connector as shown.

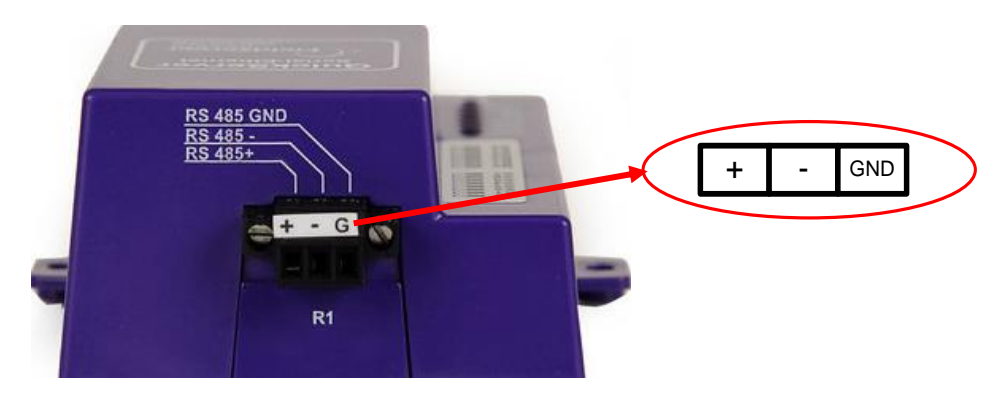

The following Baud Rates are supported on the R1 Port: 110, 300, 600, 1200, 2400, 4800, 9600, 19200, 20833, 28800, 38400, 57600, 76800, 115200

Refer to Appendix D.7 for the Dip Switch Settings for these Baud Rates.

# 4.2 QuickServer LonWorks – (FS-QS-1011-XXXX or FS-QS-12X1-XXX)

Connect the QuickServer to the LonWorks terminal using a twisted pair non-shielded cable.

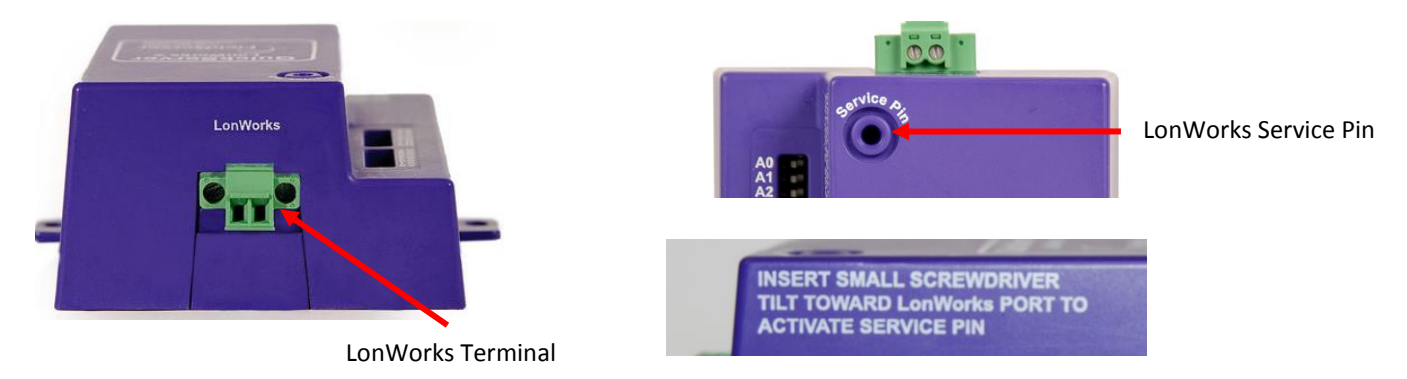

To commission the QuickServer LonWorks port, insert a small screwdriver in the commissioning hole on the face of the QuickServer's enclosure to access the Service Pin. See the instructions on the QuickServer as to which way to toggle the screwdriver during commissioning.

#### 4.3 QuickServer KNX – (FS-QS-1011-XXXX or FS-QS-12X1-XXX)

Connect the QuickServer to the KNX bus using the standard KNX twisted pair cable.

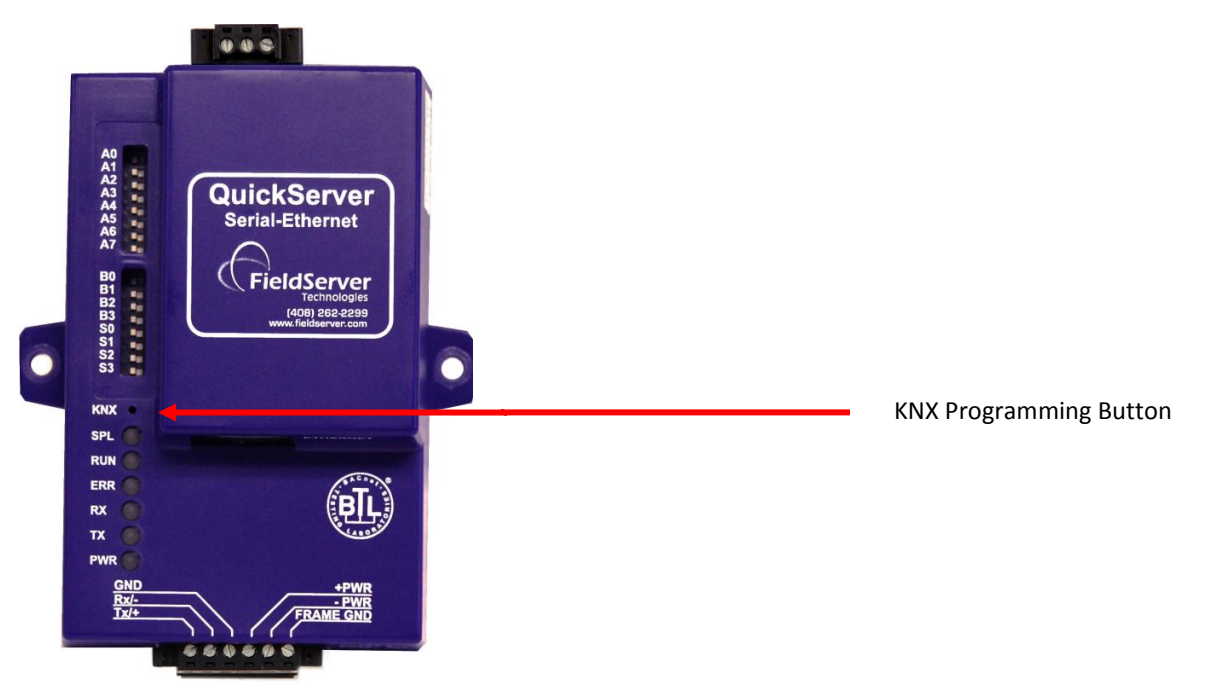

To commission the QuickServer as a KNX device in ETS Software, insert a small pin into the KNX commissioning hole on the face of the QuickServer to access the button.

## 4.4 RS-232 Connection R2 Port (Only available on the FS-QS-12XX Models)

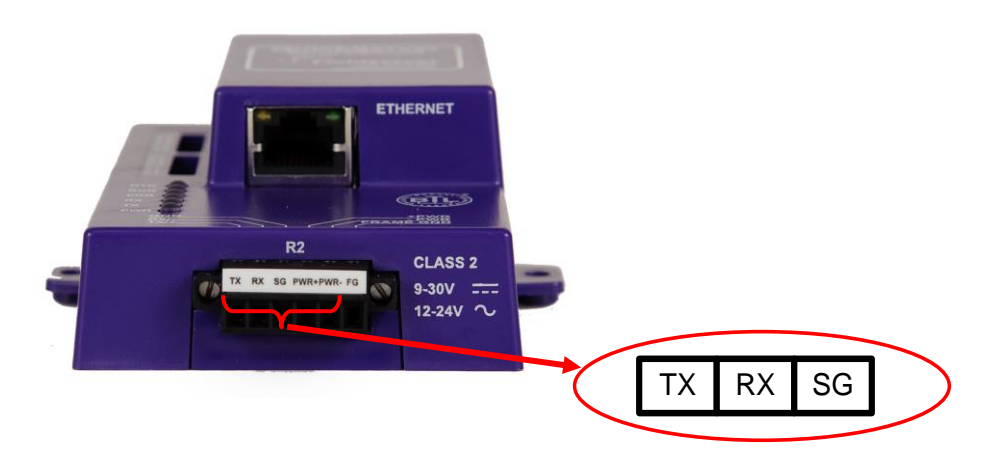

Refer to Appendix A2 for further hardware connection options.

The following Baud Rates are supported on the R2 Port: 4800, 9600, 19200, 38400, 57600, 115200

Refer to Appendix D.7 for the Dip Switch Settings for these Baud Rates

### 4.5 Configure the DIP Switches

The DIP switches on the QuickServer allow users to set the Baud Rate, Node-ID, and MAC address. If a custom configuration has been purchased, these DIP switches will have been configured at the factory. If doing a selfconfiguration, each of these DIP switches will have to be configured. Although it is technically possible to configure the DIP switches in a variety of ways, it is recommended that the banks are configured as laid out in this manual. It is necessary to restart the QuickServer in order for the DIP switch changes to take effect.

## 4.5.1 Using A0 – A7 to set Node ID/Device Instance.

Refer to Appendix A.1 for configuration example.

The A bank can set the Node-ID/Device Instance for any protocol which requires one.

DIP switches A0 – A7 can be also be used to set MAC Address for BACnet MS/TP. See the DIP switch settings for the full range of addresses in Appendix D.6

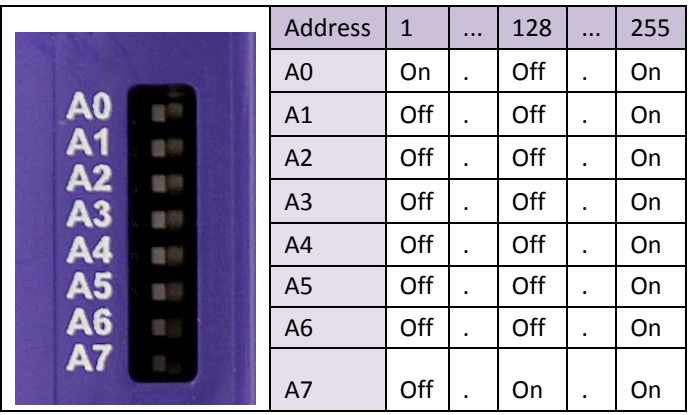

#### 4.5.2 Using B0 – B3 to set Baud Rate

Refer to Appendix A.1 for configuration example. The DIP switches  $BO - B3$  can be set for standard Baud Rates between 110 and 115200 Baud. Refer to Appendix D.6 for DIP switch settings.

## 4.5.3 DIP Switches S0-S3

Refer to Appendix A.1 and Appendix A.1.3 for configuration example. The S0 - S3 DIP switch selection is read directly into a Data Array. This Data\_Array value can be used for customized operations such as configuration selection.

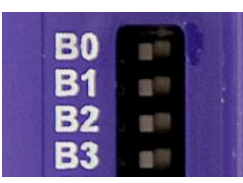

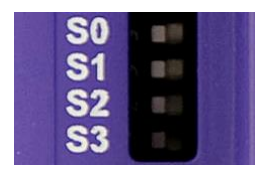

# **5 OPERATION**

#### 5.1 Power up the device

Apply power to the device. Ensure that the power supply used complies with the specifications provided in. Ensure that the cable is grounded using the "Frame GND" terminal. The QuickServer is factory set for 9-30VDC or 12-24VAC.

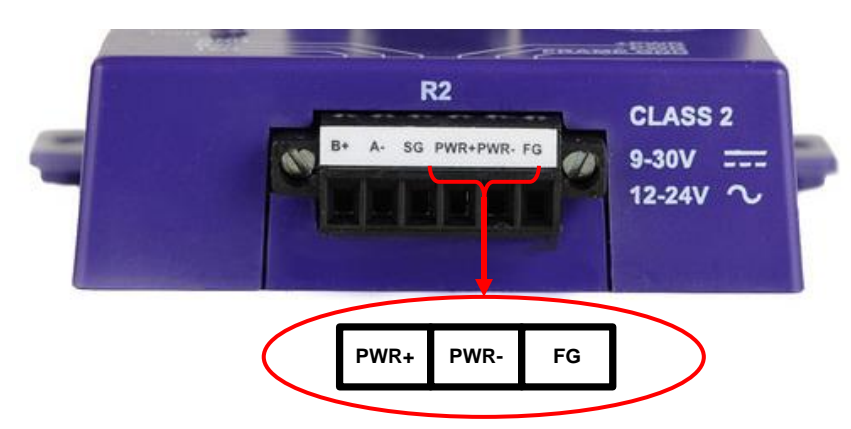

5.2 Connect the PC to the QuickServer over the Ethernet port.

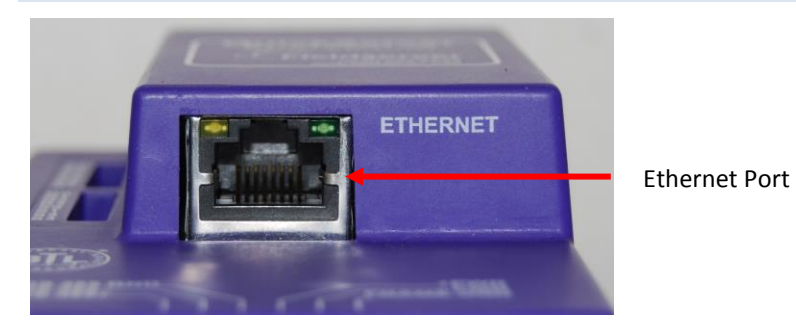

- Disable any wireless Ethernet adapters on the PC/Laptop.
- Disable firewall and virus protection software .
- Connect an Ethernet cable between the PC and QuickServer or connect the QuickServer and the PC to the Hub/switch using a straight cat5 cable.
- The Default IP Address of the QuickServer is **192.168.2.101**, Subnet Mask is **255.255.255.0.** If the PC and the QuickServer are on different IP Networks, assign a Static IP Address to the PC on the 192.168.2.X network.

## 5.3 Connecting to the QuickServer

5.3.1 Using the Toolbox application to Allocate the IP address:

- Install the Toolbox application from the USB drive or get it from our website http://fieldserver.com/techsupport/utility/downloads.php
- Use the Toolbox application to find the QuickServer, and launch the Web GUI

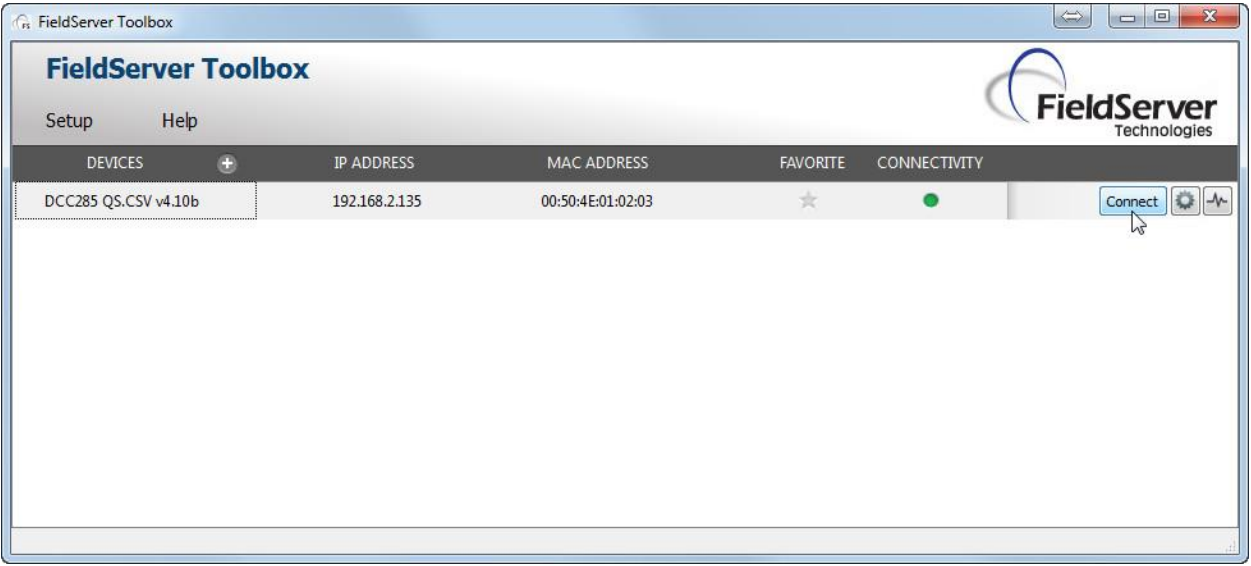

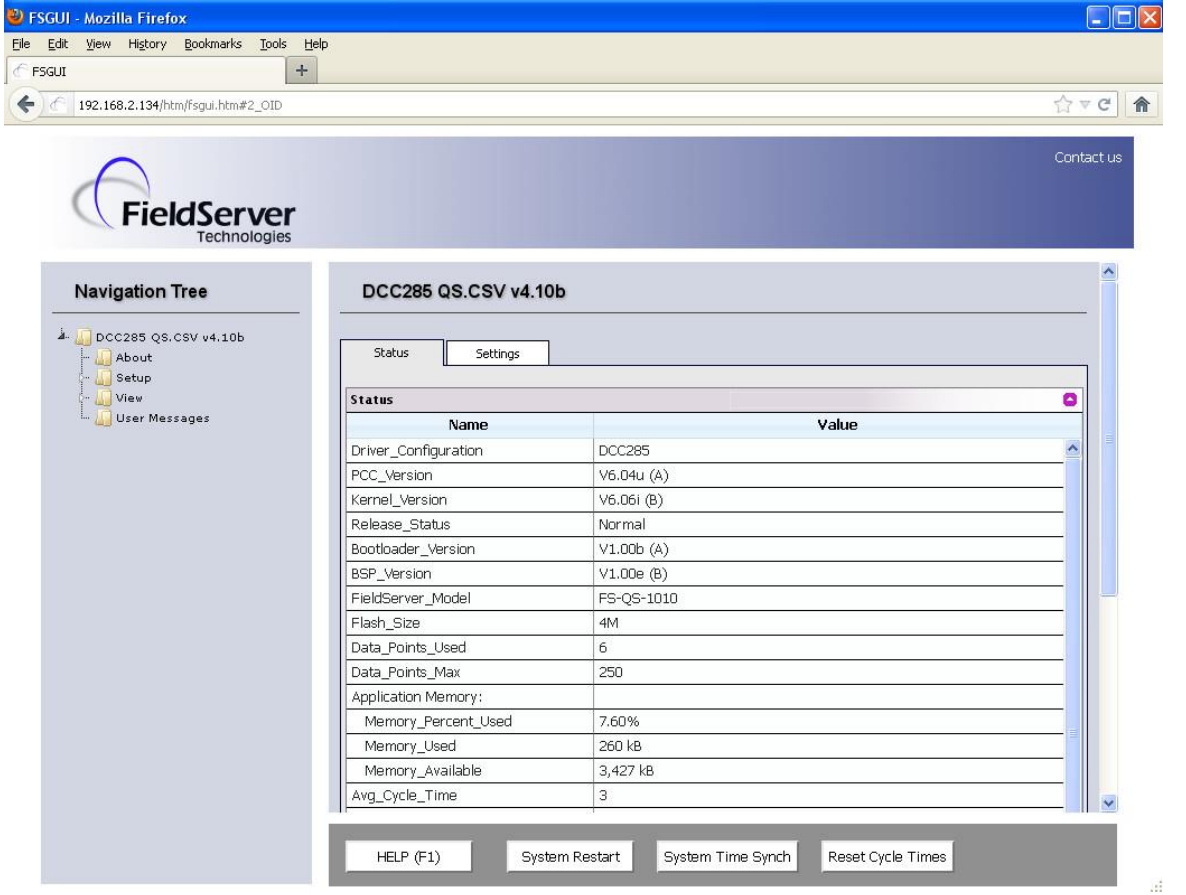

## 5.4 Set IP Address of the QuickServer

5.4.1 Using the Toolbox Application to set the IP address:

From the Toolbox main page, click on the setup icon (the gear picture).

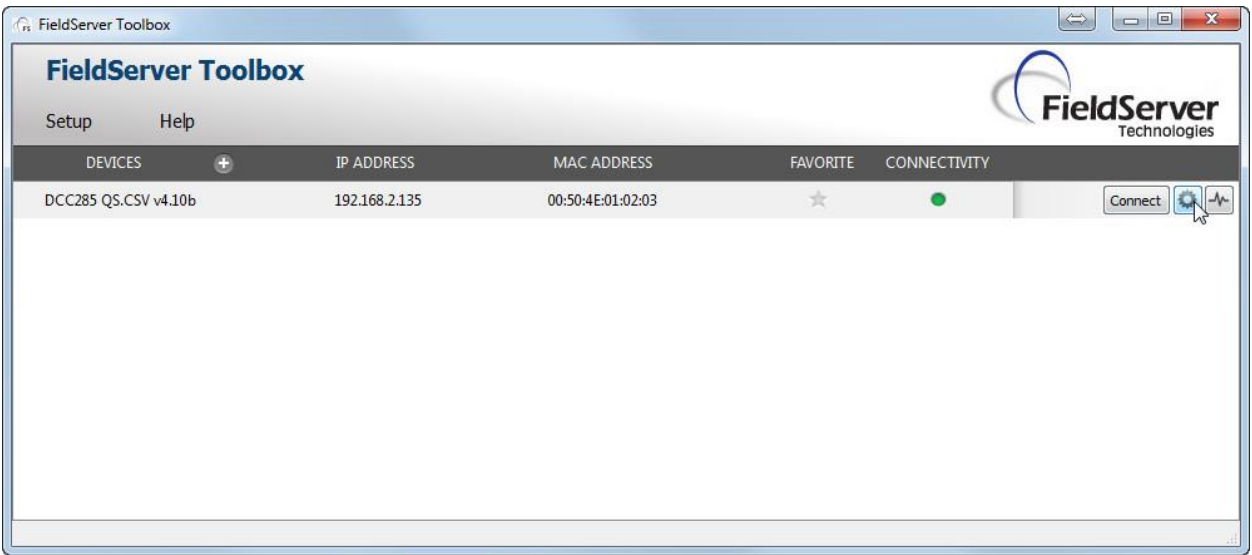

• Select Network Settings.

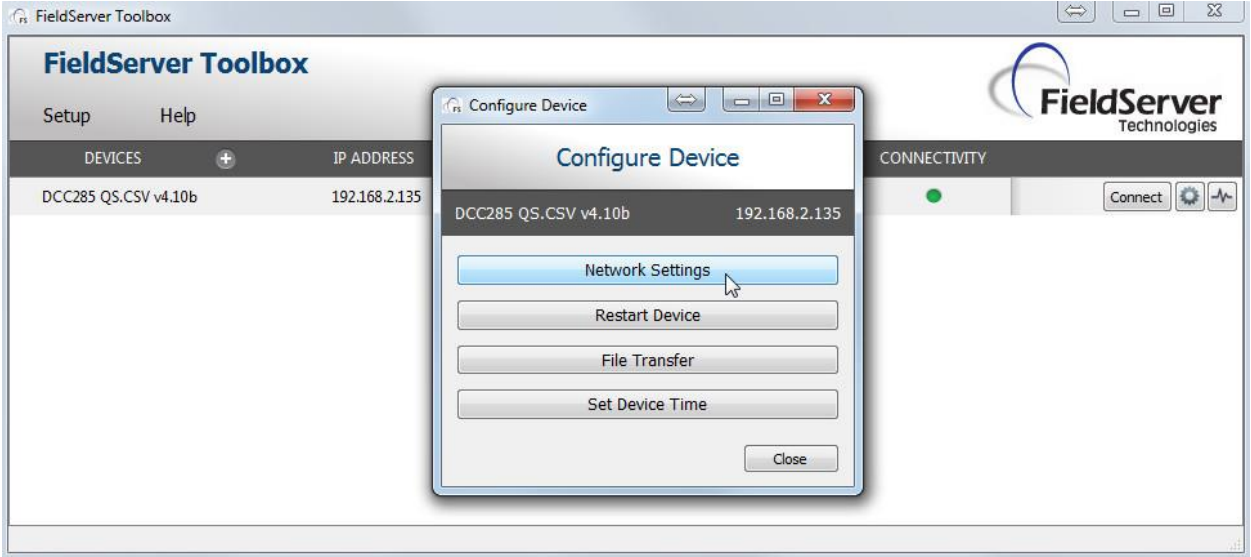

- Modify the IP address (N1 IP address field) of the QuickServer Ethernet port.
- If necessary, change the Netmask (N1 Netmask field).
- Type in a new Subnet Mask
- If necessary, change the IP Gateway (Default Gateway field)
- Type in a new IP Gateway
- Note: If the FieldServer is connected to a router, the IP Gateway of the FieldServer should be set to the IP address of the router that it is connected to.
- Click Update IP Settings, then click on the Change and Restart to restart the Gateway and activate the new IP address. Note that the QuickServer will need to be pointed to the new IP address on the Web Browser before the GUI will be accesssible again. Unplug Ethernet cable from PC and connect it to the network hub or router

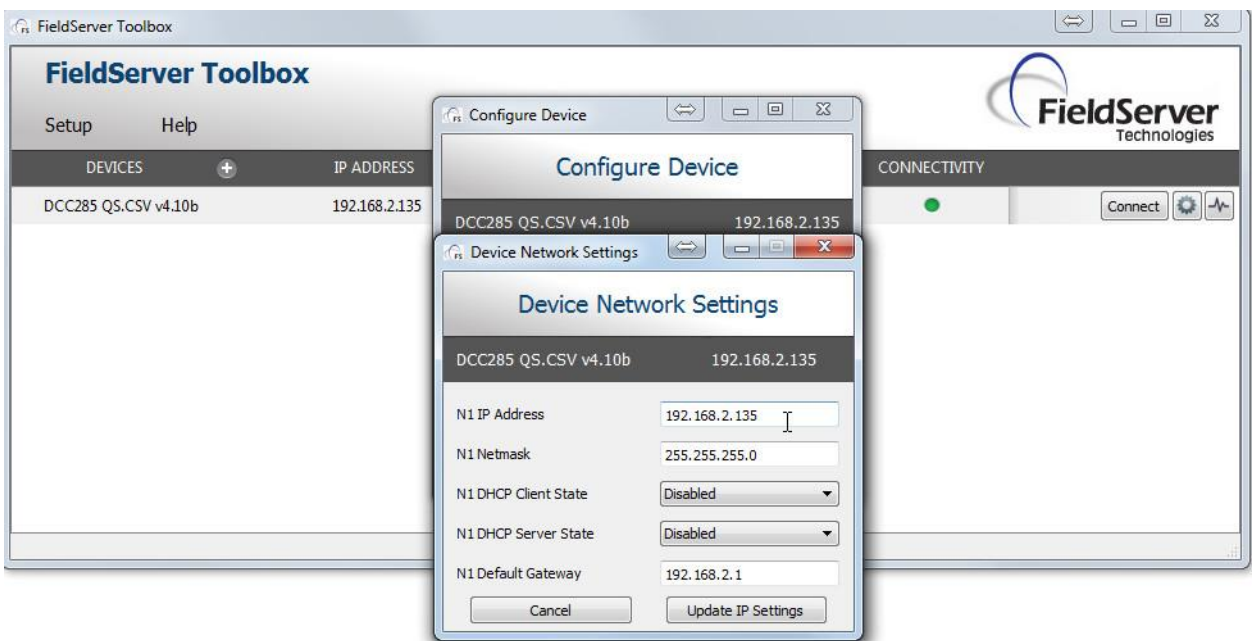

# 5.4.2 Using the Web GUI to set the IP address:

- From the GUI main home page, click on setup and then Network Settings to enter the Edit IP Address Settings menu.
- Modify the IP address (N1 IP address field) of the QuickServer Ethernet port.
- If necessary, change the Netmask (N1 Netmask field).
- Type in a new Subnet Mask
- If necessary, change the IP Gateway (Default Gateway field)
- Type in a new IP Gateway
- Note: If the FieldServer is connected to a router, the IP Gateway of the FieldServer should be set to the IP address of the router that it is connected to
- Click Update IP Settings, then click on the System Restart to restart the Gateway and activate the new IP address. Note that the QuickServer will need to be pointed to the new IP address on the Web Browser before the GUI will be accessible again. Unplug Ethernet cable from PC and connect it to the network hub or router

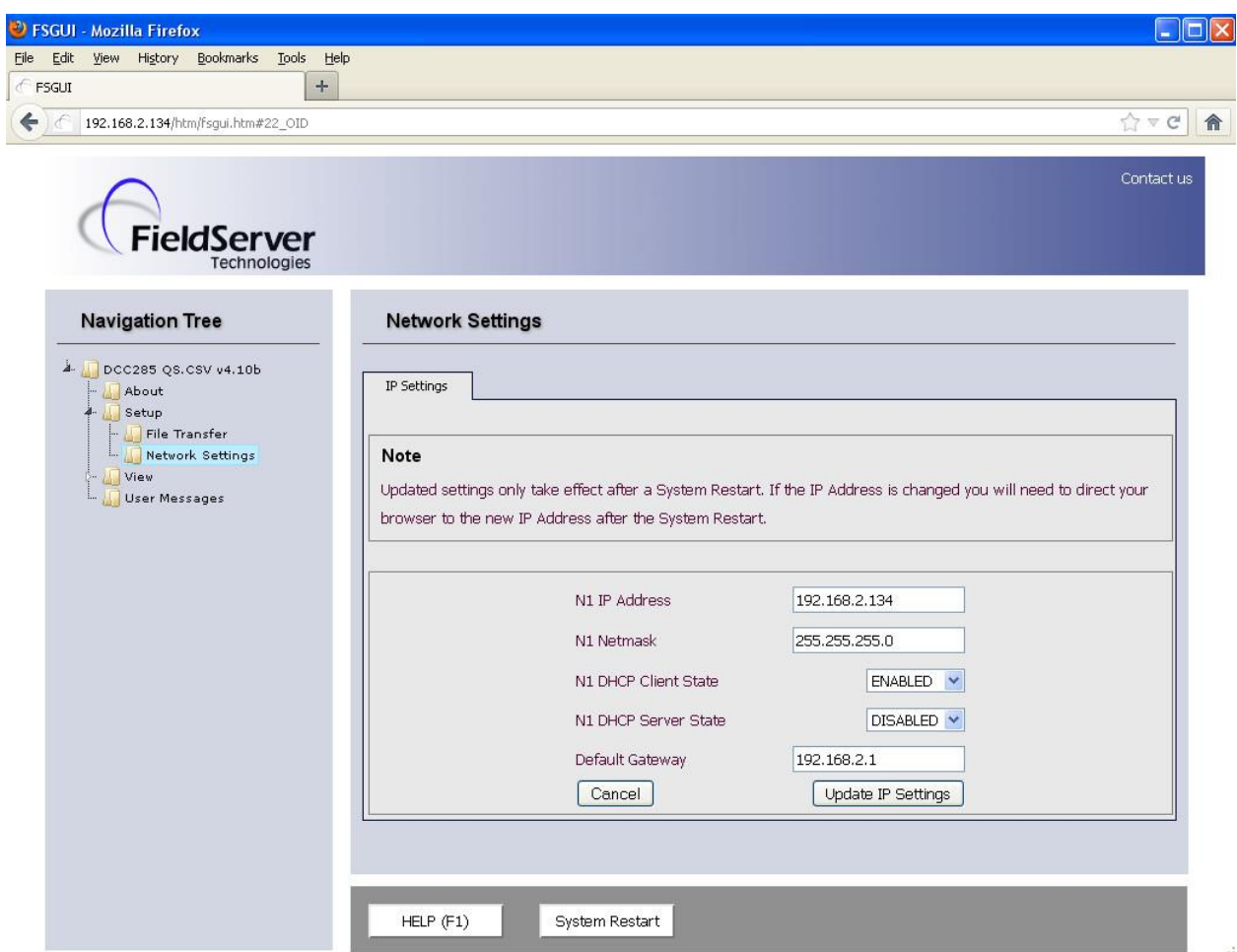

# **6 CONFIGURING THE QUICKSERVER**

## 6.1 Retrieve the Sample Configuration File

The configuration of the QuickServer is provided to the QuickServer's operating system via a comma-delimited file called "CONFIG.CSV".

If a custom configuration was ordered, the QuickServer will be programmed with the relevant device registers in the Config.csv file for the first time start-up. If not, the product is shipped with a sample config.csv that shows an example of the drivers ordered.

- In the main menu of the FS-GUI screen, go to Setup, File Transfer, Retrieve.
- Click on config.csv, and open or save the file

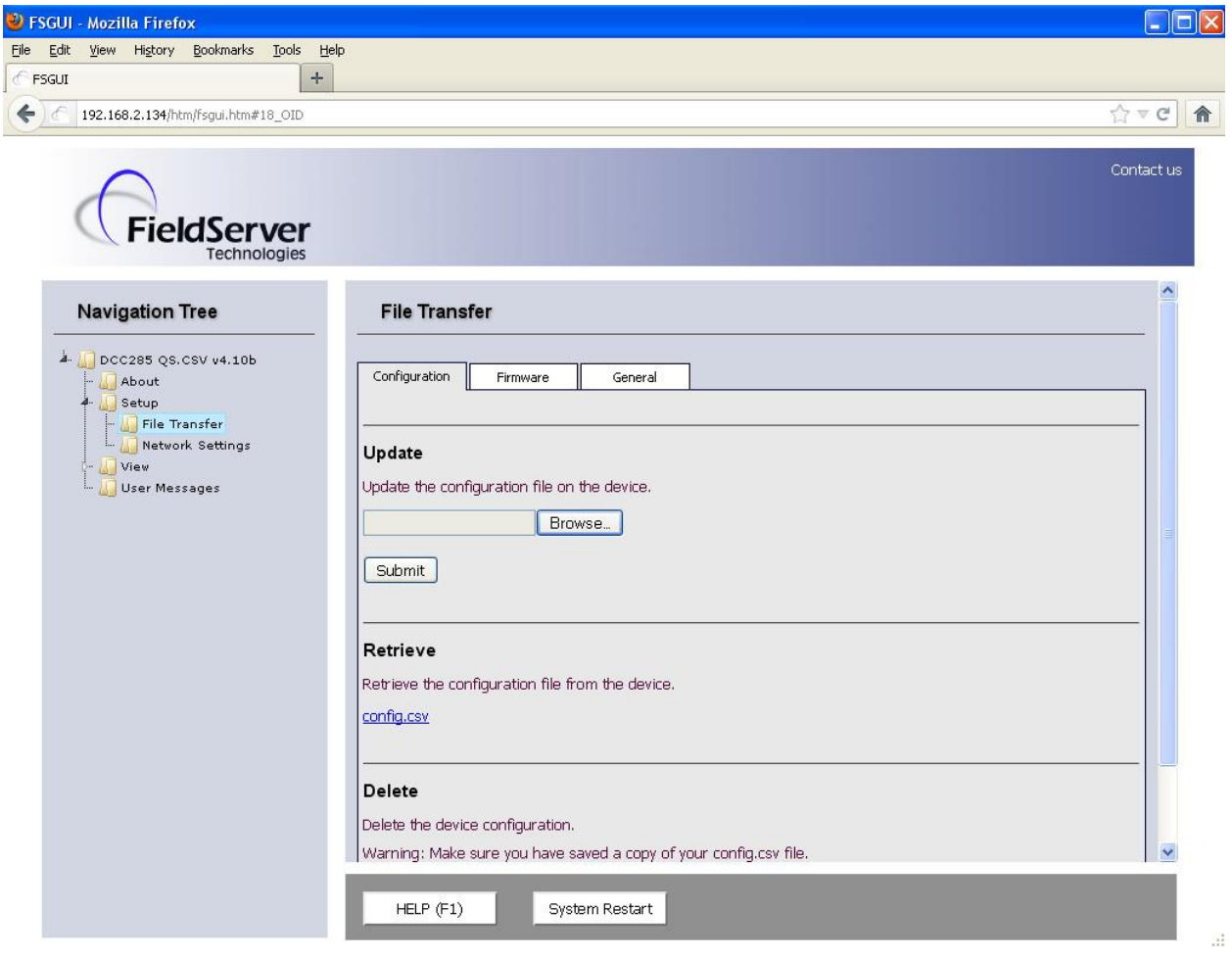

# 6.2 Change the Configuration File to Meet the Application

Refer to the FieldServer Configuration Manual in conjunction with the Driver supplements for information on configuring the QuickServer.

## 6.3 Load the Updated Configuration file

# 6.3.1 Using the Toolbox application to load a configuration file:

From the Toolbox main page, click on the setup icon (the gear picture).

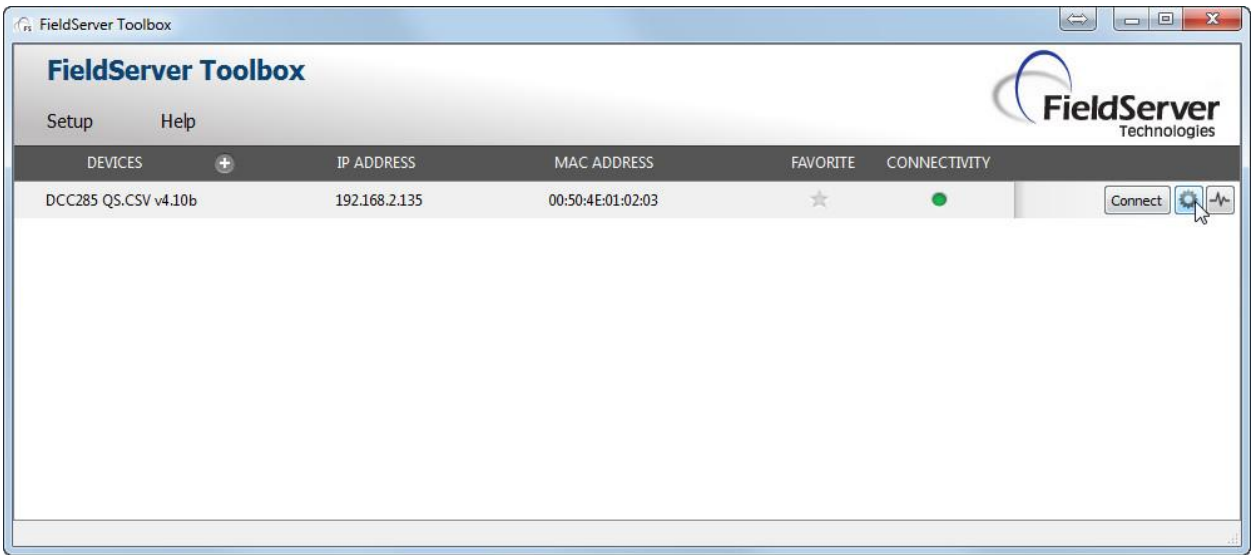

• Select File Transfer.

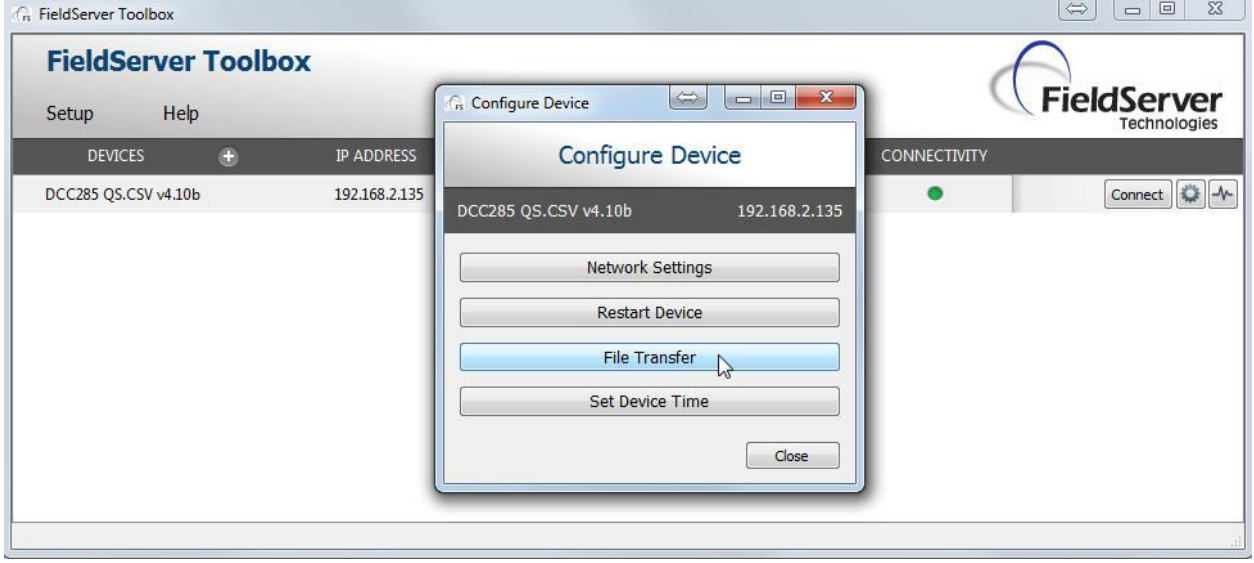

Browse and select the .csv file, open, then click Update Config

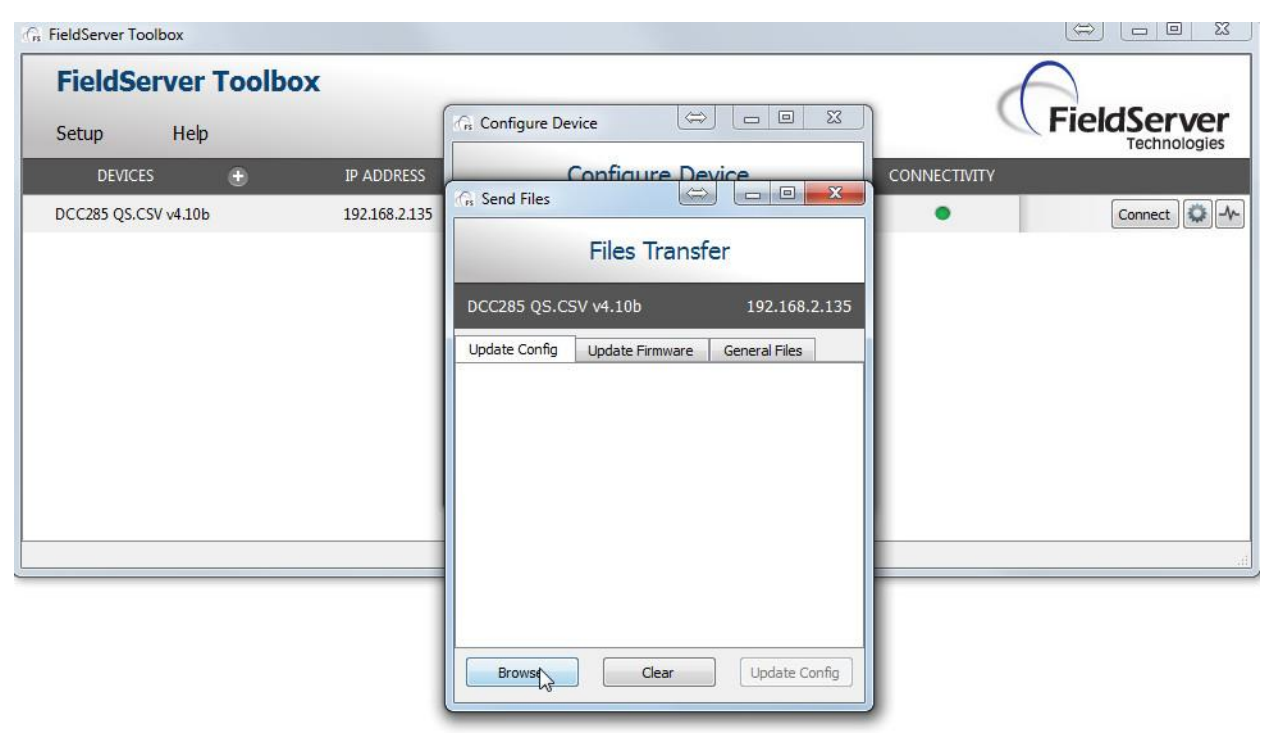

 Once download is complete, click the Restart Button (or simply cycle power to the QuickServer) to put the new file into operation. Note that it is possible to do multiple downloads to the QuickServer before resetting it.

6.3.2 Using the Web GUI to load a configuration file:

- In the main menu of the FS-GUI screen, go to Setup, File Transfer, Update
- Browse and select the .csv file, open, then click Submit

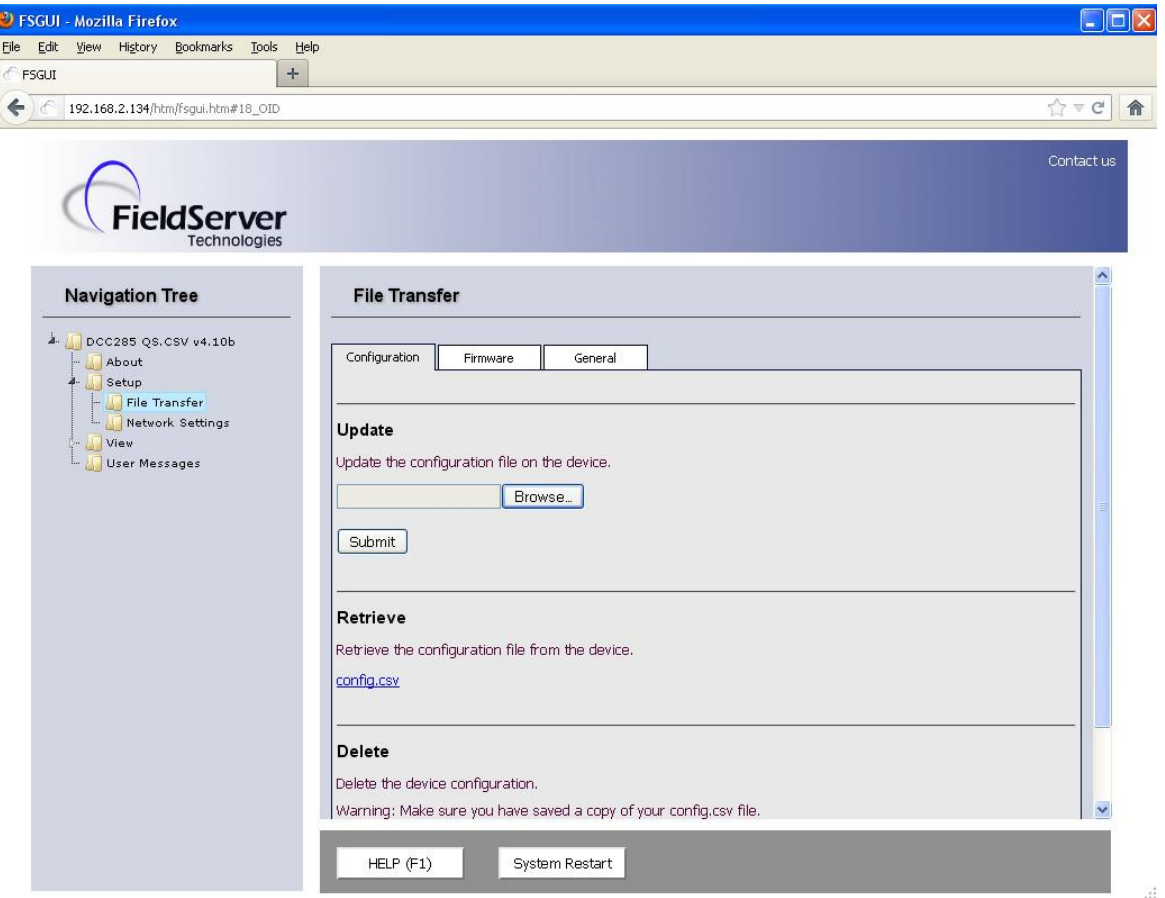

 Once download is complete, click the System Restart Button (or simply cycle power to the QuickServer) to put the new file into operation. Note that it is possible to do multiple downloads to the QuickServer before resetting it.

#### 6.4 Test and Commission the QuickServer

- Connect the QuickServer to the third party device(s), and test the application.
- From the main menu of FS-GUI click on View, Connections to see the number of messages on each protocol.

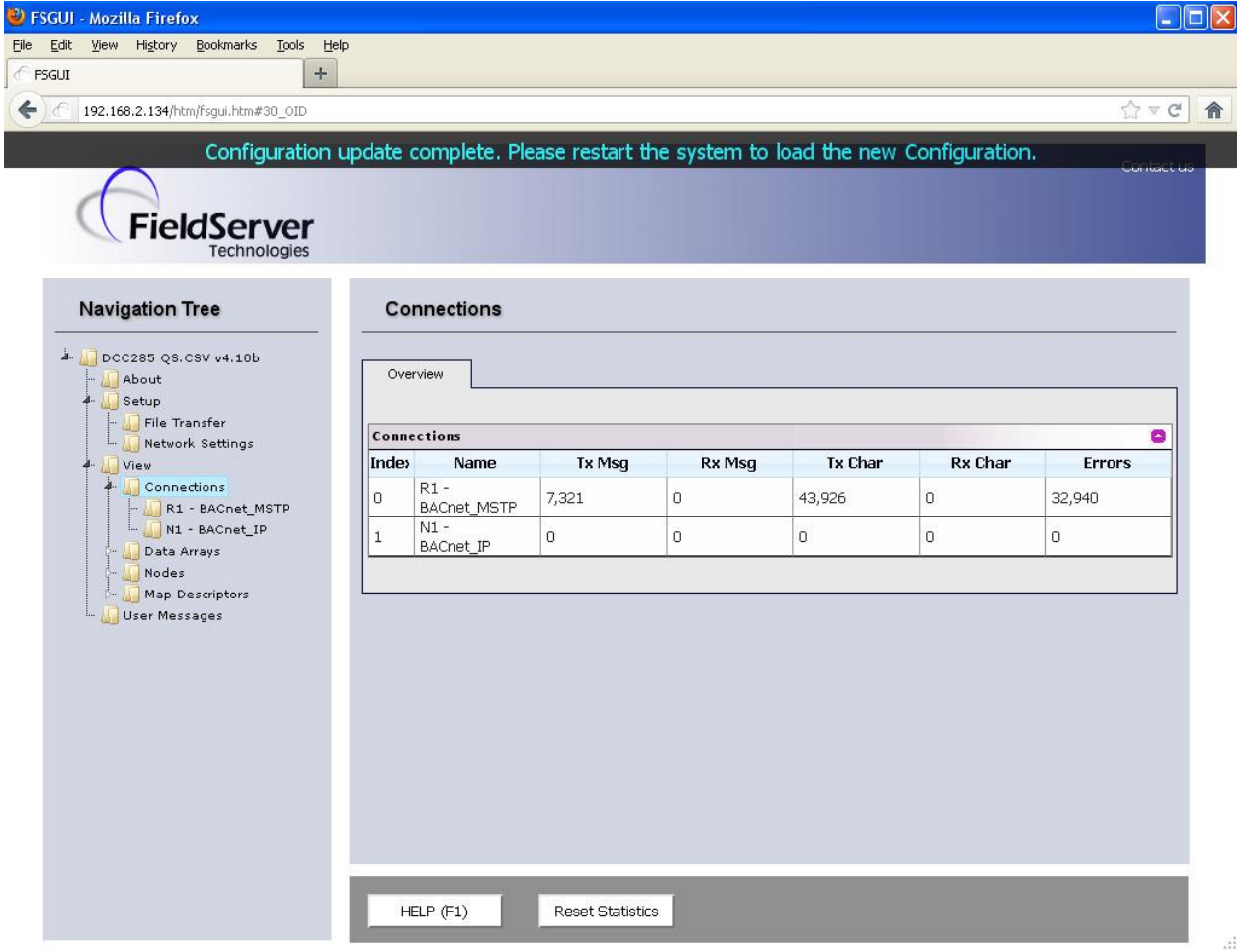

• For troubleshooting assistance refer to Appendix B, or any of the troubleshooting Appendices in the related Driver Supplements and Configuration Manual. FieldServer Technologies also offers a Technical support page on the FieldServer website at www.FieldServer.com, which contains a significant number of resources and documentation that may be of assistance.

# Appendix A Useful Features

Appendix A.1. QuickServer DIP Switch configuration

There are 3 DIP switches available on the QuickServer.

- A Address DIP Switch
- $\bullet$  B Baud rate DIP Switch
- S-Secondary DIP Switch

The following sections describe how to set up the DIP switches in the configuration file. To configure the use of the DIP switches, buffers need to be declared in the "Data Arrays" section which will enable them.

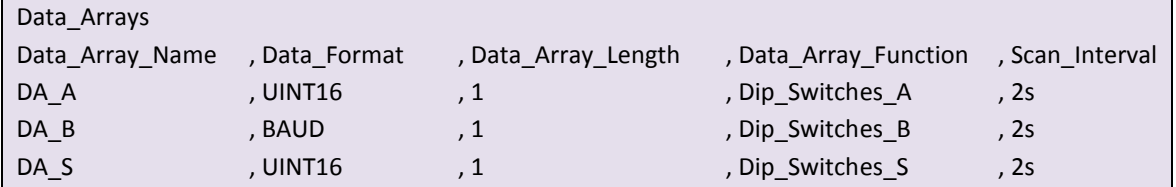

Appendix A.1.1. Configure DIP switches A0-A7

To configure DIP switches A0-A7 to adjust the Device Id, BACnet MAC address, or both, the dynamic parameters field needs to be added to the configuration file.

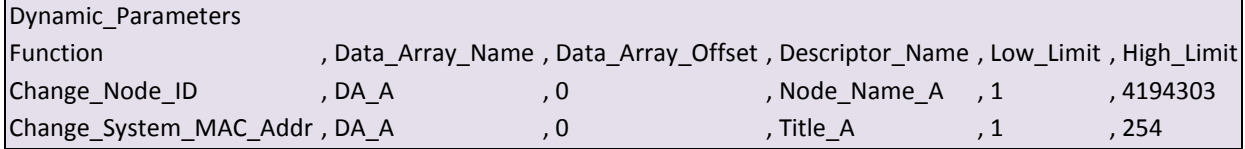

#### Appendix A.1.2. Configure DIP switches B0 – B3

To configure DIP switches B0-B3 to adjust the baud rate, the dynamic parameters field needs to be added to the configuration file.

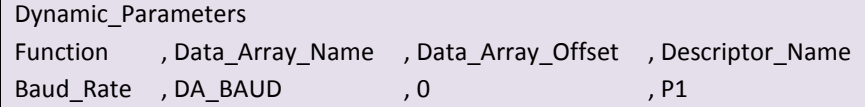

Appendix A.1.3. Configure DIP switches S0 – S3

The S0 - S3 DIP switch selection is read directly into a Data Array. This Data Array value can be used for customized operations such as config file selection which allows a FieldServer to be loaded with several configurations / profiles that are selected based on a Data Array value. See the example below where a Config Table and Dynamic Parameter can be used in conjunction with the DIP Switches to achieve this type of customization. .

In this example, 5 configs will need to be downloaded to the QuickServer: config.csv (base config), profile1.csv, profile2.csv, profile3.csv and profile4.csv. The profile configs will be configured as per FieldServer standard configuration templates. The base config will be used to select the appropriate profile config to load.

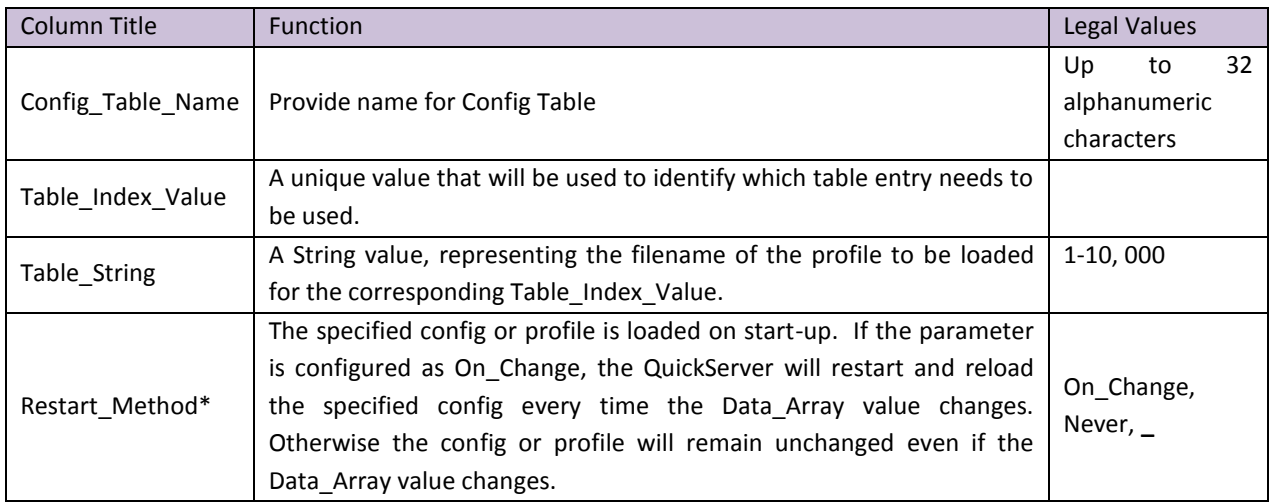

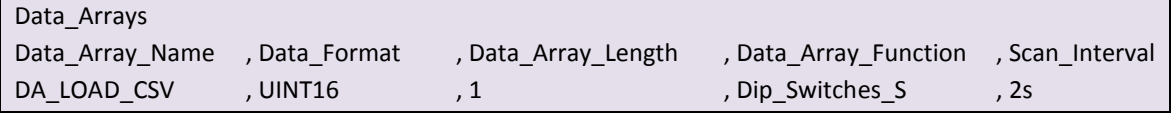

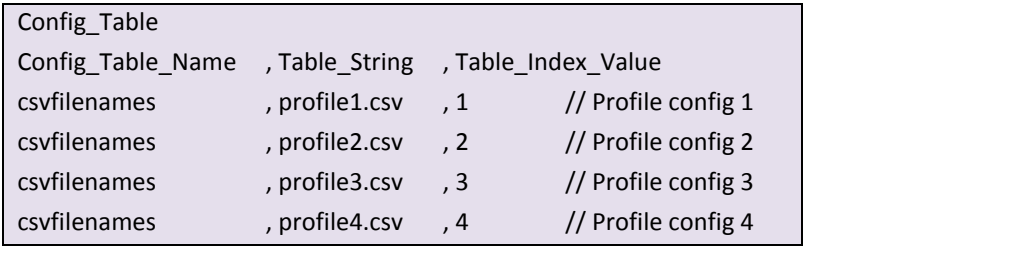

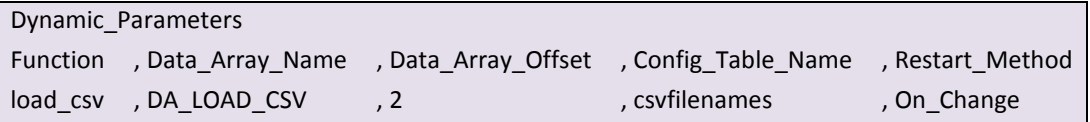

Note: In this example the value 0 has no operation, so if 0 is read on the dip switches no profile will be loaded. Similarly values larger than 4 will be ignored.

#### Appendix A.2. RS-422 Connection R2 Port (Only available on the FS-QS-12XX models)

RS422 is a full duplex multi-drop multi-master differential bus. It can be wired to conform to a RS-485 network when less wiring/cabling is used (due to being less expensive to install), but then it becomes a half-duplex multidrop multi-master differential bus. RS-422 is used for dedicated peer to peer high speed communication when low bus latency is required i.e. very few devices on the bus. Its usage is very specific to client installations/requirements.

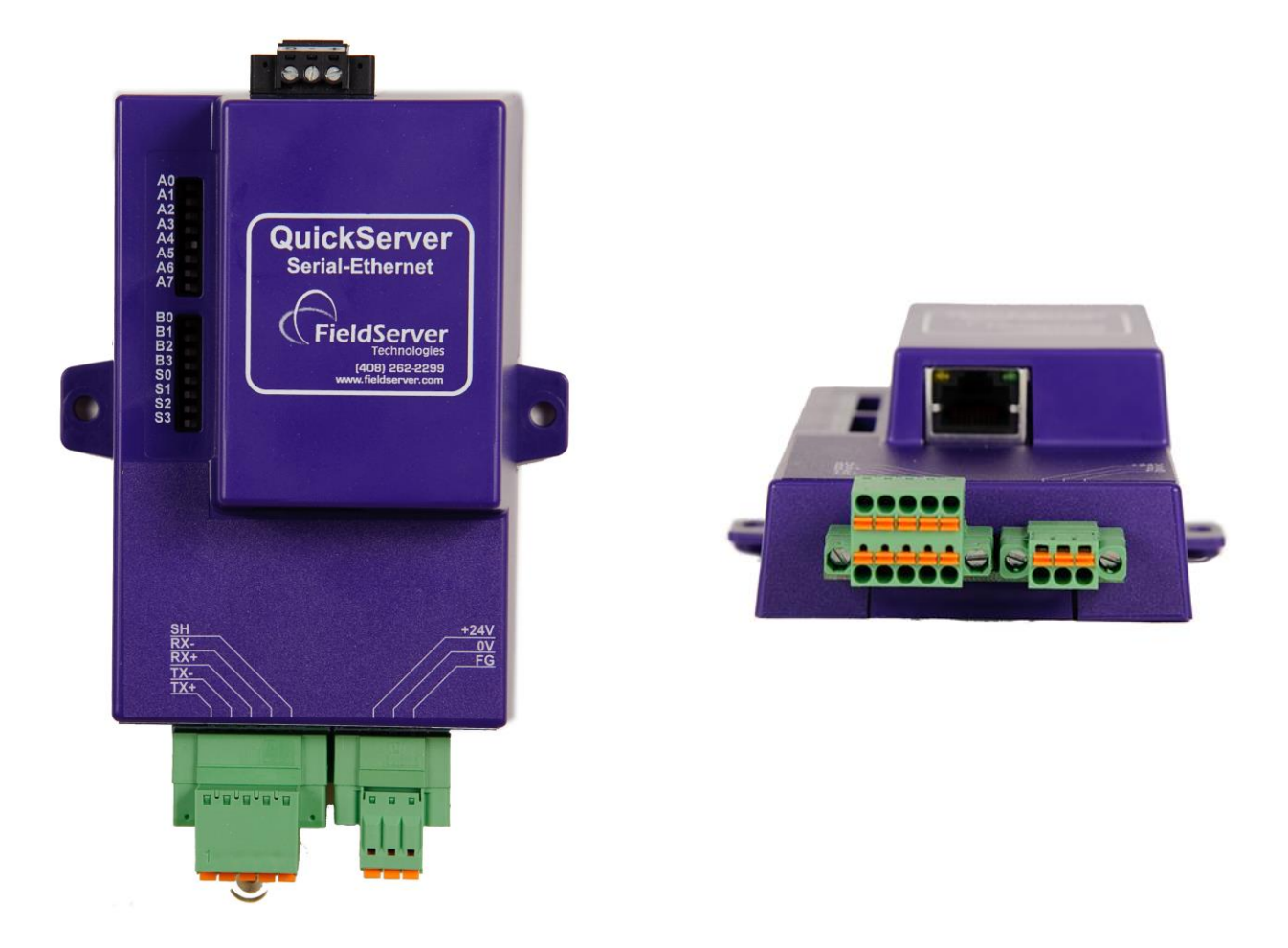

Notes:

- The RS-232 looks similar to the RS-485 but does not have the blue jumper. The blue jumper is used to enable the termination resistor for the RX signals (120 ohms), while the red jumpers are used to enable the bias resistors for RX signals (510 ohms). In the case of Rockwell/Tetrapak, all jumpers are always required to be in default position i.e. not enabled. For other clients, the bias resistors should always be in the on state.
- The Part number on the back of the box will identify the port..

Appendix A.2.1. Connection and Operation of the RS-422 QuickServer

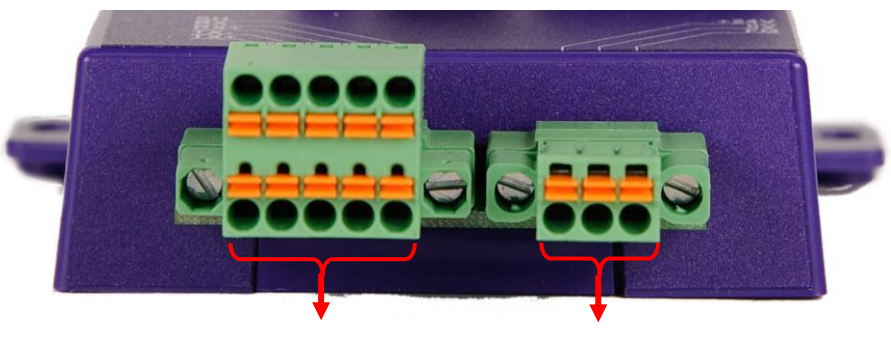

```
5-pin RS-422 
Connector
```
3-pin Power Connector

#### **RS422 connector:**

Pin 1-2: TX +/- (Differential TX outputs: All + signals must be connected to each other, and same applies to - signals; no +/- signals may be crossed)

Pin 3-4: RX +/- (Differential RX inputs: All + signals must be connected to each other, and same applies to - signals, no +/- signals may be crossed)

Pin 5: SHD (Shield connection, must be connected on at least one side of the bus, but not necessarily on both sides)

#### **POWER connector:**

Please note that AC voltage is not supported on the RS-422 Carrier, and that DC voltage range is ~20VDC to ~28VDC.

Pin 1: +24V (DC power requires this pin be used for the positive voltage)

Pin 2: 0V (DC power requires this pin is used for ground / return voltage)

Pin 3: FG (This pin needs to be connected to EARTH or noise free reference point i.e. CHASSIS)

#### Appendix A.3. KNX Connection R2 Port

The KNX QuickServer is used to transfer data to and from devices using KNX protocol. The KNX driver enables data access from KNX networks to other FieldServer protocols. Most KNX data-point types are supported, allowing communication to almost any kind of KNX device in an installation, such as temperature sensors, shutters, light switches, actuators, alarms, etc. This allows BMS systems to access a KNX network using direct read and write or with KNX configured groups. This setup does not require the use of ETS4 to configure the QuickServer KNX gateway. The KNX protocol is a connectionless protocol and therefore supports multiple clients and multiple servers. The QuickServer is intended to act as a Passive Client on the KNX bus and makes information available to other protocols.

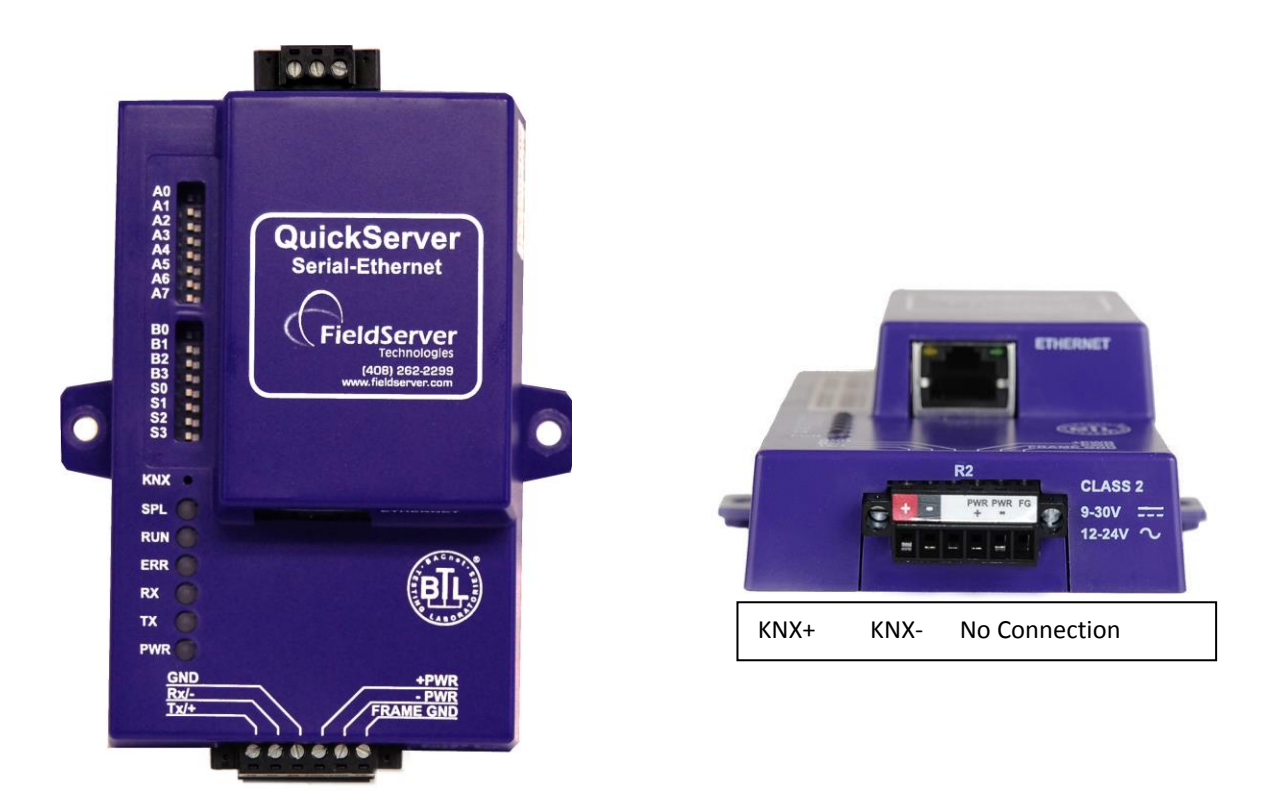

The KNX Connection consist of a KNX + and KNX- terminal. Each terminal corresponds to the red KNX+ and gray KNX- bus connections on a KNX bus.

The following Baud Rates are supported on the R2 Port: 4800, 9600, 19200, 38400, 57600, 115200

#### Appendix A.4. M-Bus Connection R2 Port

The M-Bus driver allows the FieldServer to transfer data to and from devices using M-Bus protocol. The Fieldbus connection is included with the FieldServer. The M-Bus QuickServer Gateway is configurable to act as both a Master and a Slave M-Bus device.

The M-Bus Connection consist of a + and – terminal. Most M-Bus Devices are not polarity sensitive, although the polarity of the M-Bus connection is indicated on the device diagram, should it be a requirement. The M-Bus devices communicating with the FieldServer must be configured according to the manufacturer's instructions (e.g. Primary address and readout data).

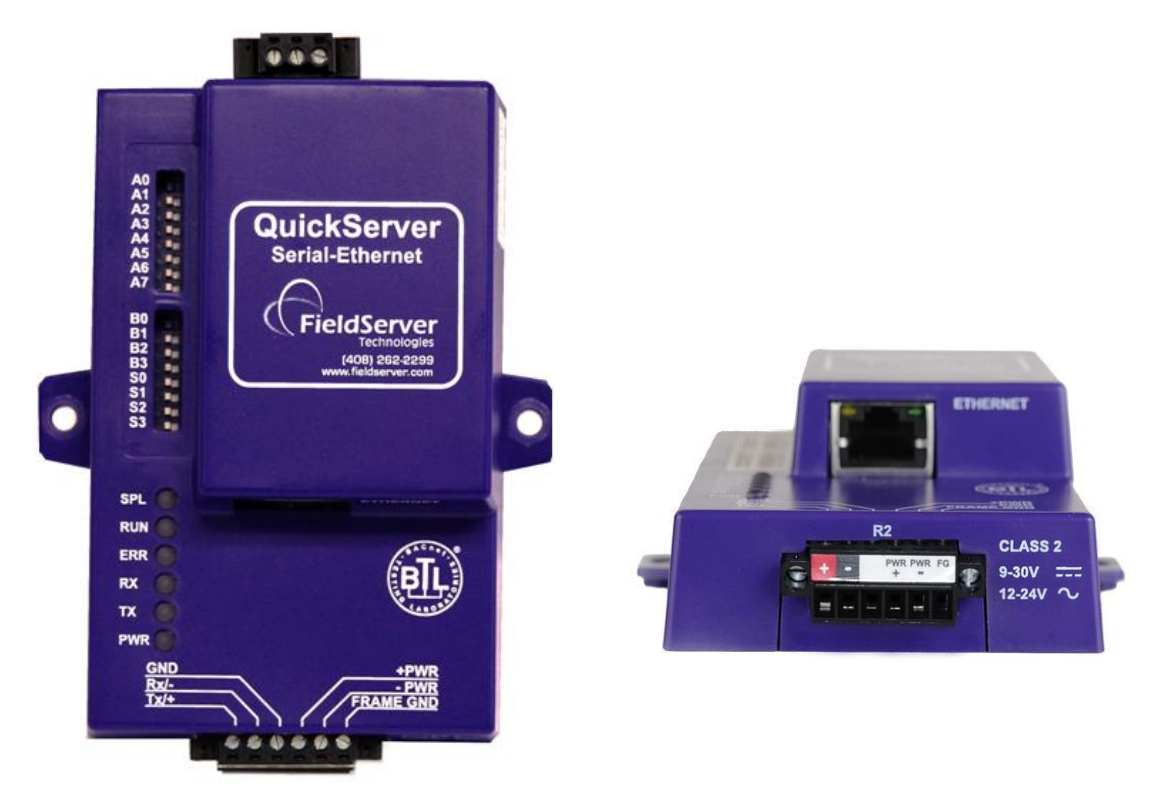

The following Baud Rates are supported on the R2 Port: 300, 600, 1200, 2400, 4800, 9600, 19200, 38400

#### Appendix A.5. Enhanced Network Security

For enhanced network security, one can disable RuiNet access to a FS-GUI capable FieldServer by use of the RUI\_Enable FieldServer parameter. Adding the following to the configuration file will disable RuiNet Access.

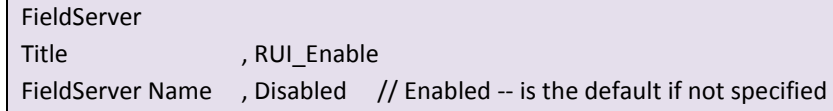

**Note:** In order to take a FieldServer Diagnostics log, RuiNet access has to be enabled again.

#### Appendix B Troubleshooting Tips

Appendix B.1. Communicating with the QuickServer over the Network

- Confirm that the network cabling is correct.
- Confirm that the computer network card is operational and correctly configured.
- Confirm that there is an Ethernet adapter installed in the PC's Device Manager List, and that it is configured to run the TCP/IP protocol.
- Check that the IP netmask of the PC matches the QuickServer. The Default IP Address of the QuickServer is 192.168.2.X, Subnet Mask is 255.255.255.0.
	- o Go to Start|Run
	- o Type in "ipconfig"
	- o The account settings should be displayed.
	- $\circ$  Ensure that the IP address is 102.168.2.X and the netmask 255.255.255.0
- Ensure that the PC and QuickServer are on the same IP Network, or assign a Static IP Address to the PC on the 192.168.2.0 network.
- If using Windows XP or later, ensure that the firewall is disabled.
- Ensure that all other Ethernet cards active on the PC, especially wireless adapters are disabled.
- Refer to the FieldServer Troubleshooting Guide which can be found at www.fieldserver.com/QS\_Support/ for further information

#### Appendix B.2. Technical support

Before contacting Technical support to report an issue, go to Start|Programs|FieldServer utilities|Tools and run the FST\_Diag program. Take a log (See ENote0058 in the folder called Library on the USB Flash Drive). Send this log together with a detailed description of the problem to support@fieldserver.com for evaluation.

Note that while all necessary documentation is shipped with the FieldServer on the USB flash drive, these documents are constantly being updated. Newer versions may be available on the web at www.fieldserver.com/QS\_Support/

#### Appendix B.3. Notes Regarding Subnets and Subnet Masks

Please Note that RFC standards allocate the IP address range of 192.0.0.0 through to 223.255.255.255 to be used in Class-C subnetting (i.e.: Subnets listed as 255.255.255.xxx, where xxx can vary based on filtering required).

Consequently, the IP stack for this product will not allow any IP addresses in this range to be allocated a subnet that does not fall within the Class C range.

#### Appendix C Limited 2 year Warranty

FieldServer Technologies warrants its products to be free from defects in workmanship or material under normal use and service for two years after date of shipment. FieldServer Technologies will repair or replace any equipment found to be defective during the warranty period. Final determination of the nature and responsibility for defective or damaged equipment will be made by FieldServer Technologies personnel.

All warranties hereunder are contingent upon proper use in the application for which the product was intended and do not cover products which have been modified or repaired without FieldServer Technologies approval or which have been subjected to accident, improper maintenance, installation or application, or on which original identification marks have been removed or altered. This Limited Warranty also will not apply to interconnecting cables or wires, consumables or to any damage resulting from battery leakage.

In all cases FieldServer Technology's responsibility and liability under this warranty shall be limited to the cost of the equipment. The purchaser must obtain shipping instructions for the prepaid return of any item under this warranty provision and compliance with such instruction shall be a condition of this warranty.

Except for the express warranty stated above, FieldServer Technologies disclaims all warranties with regard to the products sold hereunder including all implied warranties of merchantability and fitness and the express warranties stated herein are in lieu of all obligations or liabilities on the part of FieldServer Technologies for damages including, but not limited to, consequential damages arising out of/or in connection with the use or performance of the product.

#### Appendix D Reference

#### Appendix D.1. LED Functions

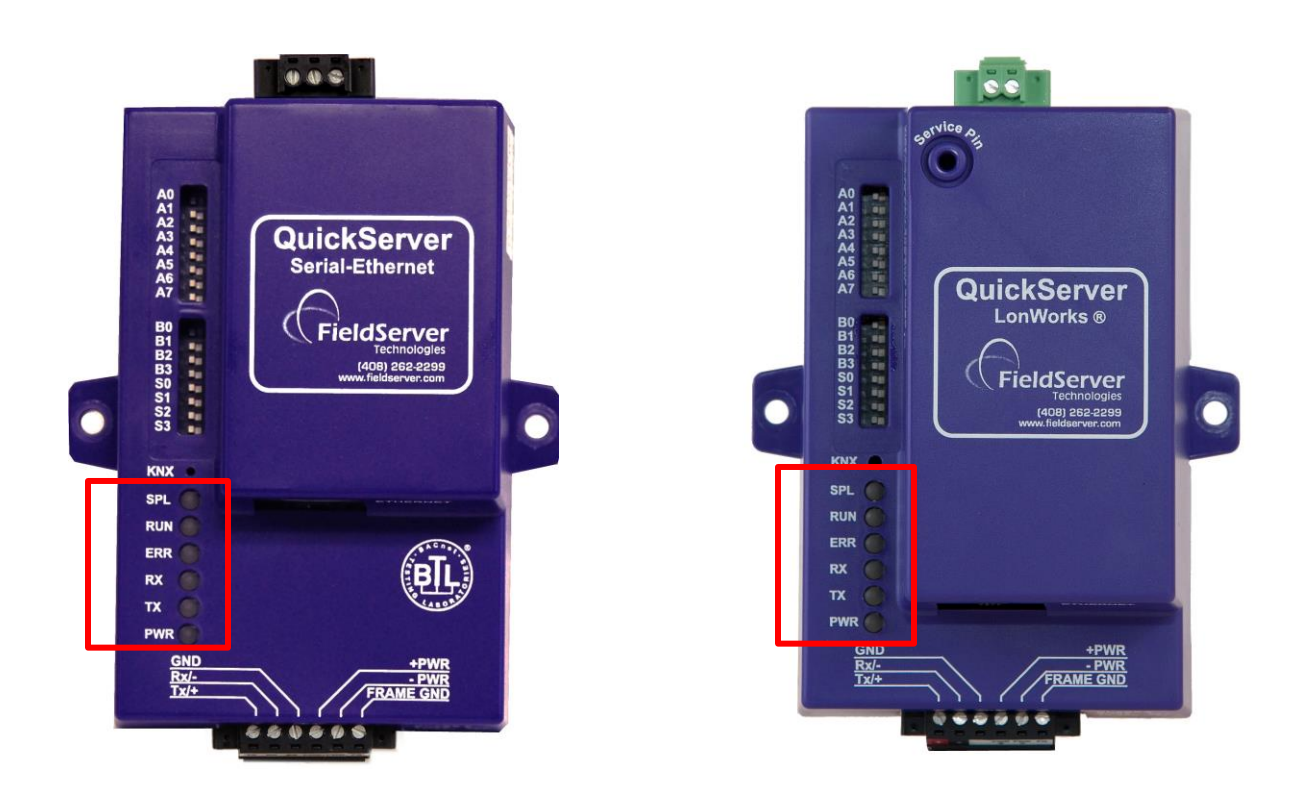

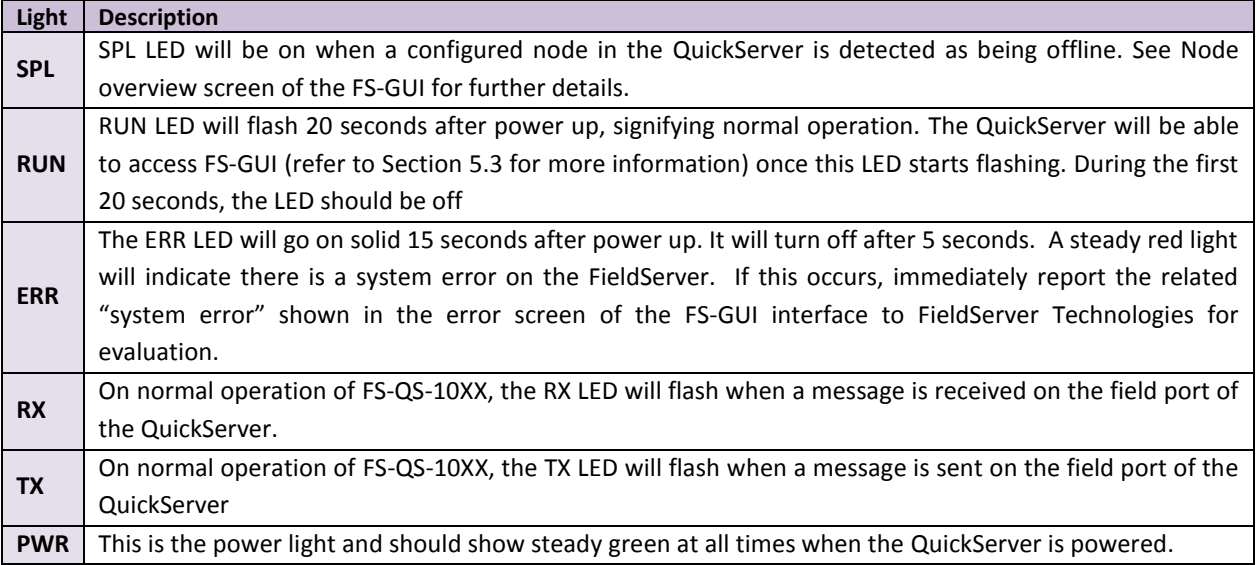

# Appendix D.2. FS-QS-1010-XXXX LED's

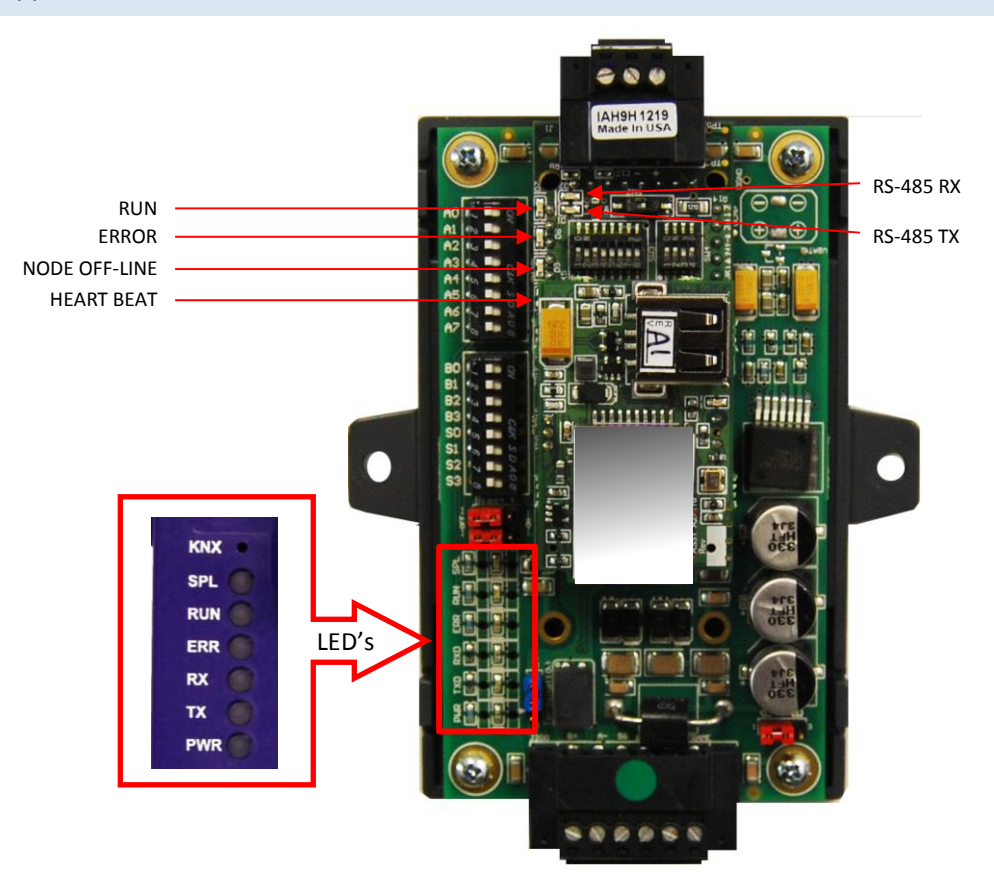

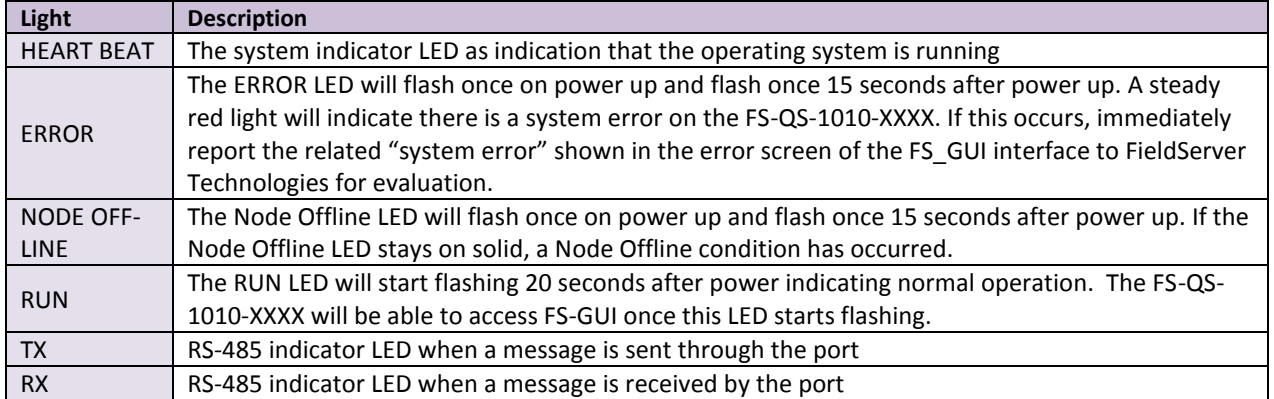

### Appendix D.3. FS-QS-1011-XXXX LED's

Note that the lid on top of the QuickServer has to be removed in order to see the LED's

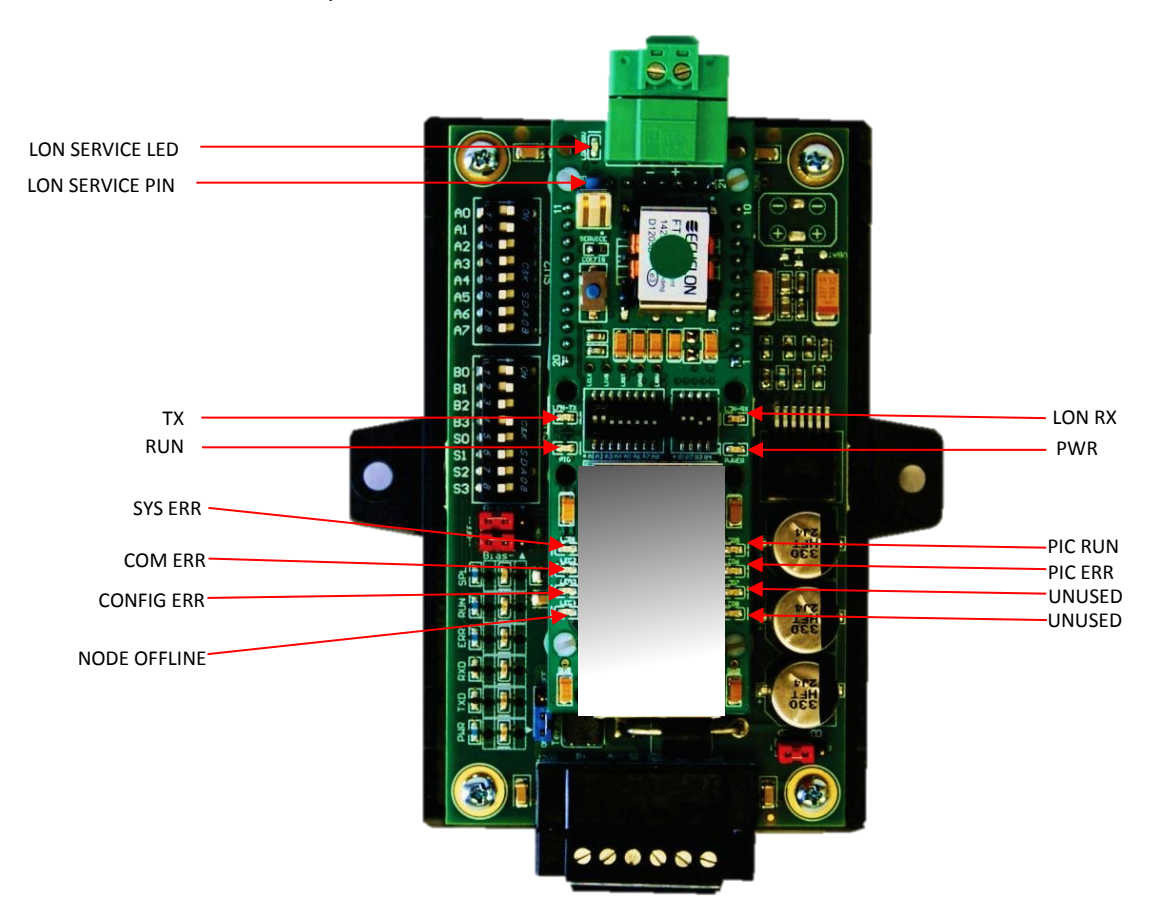

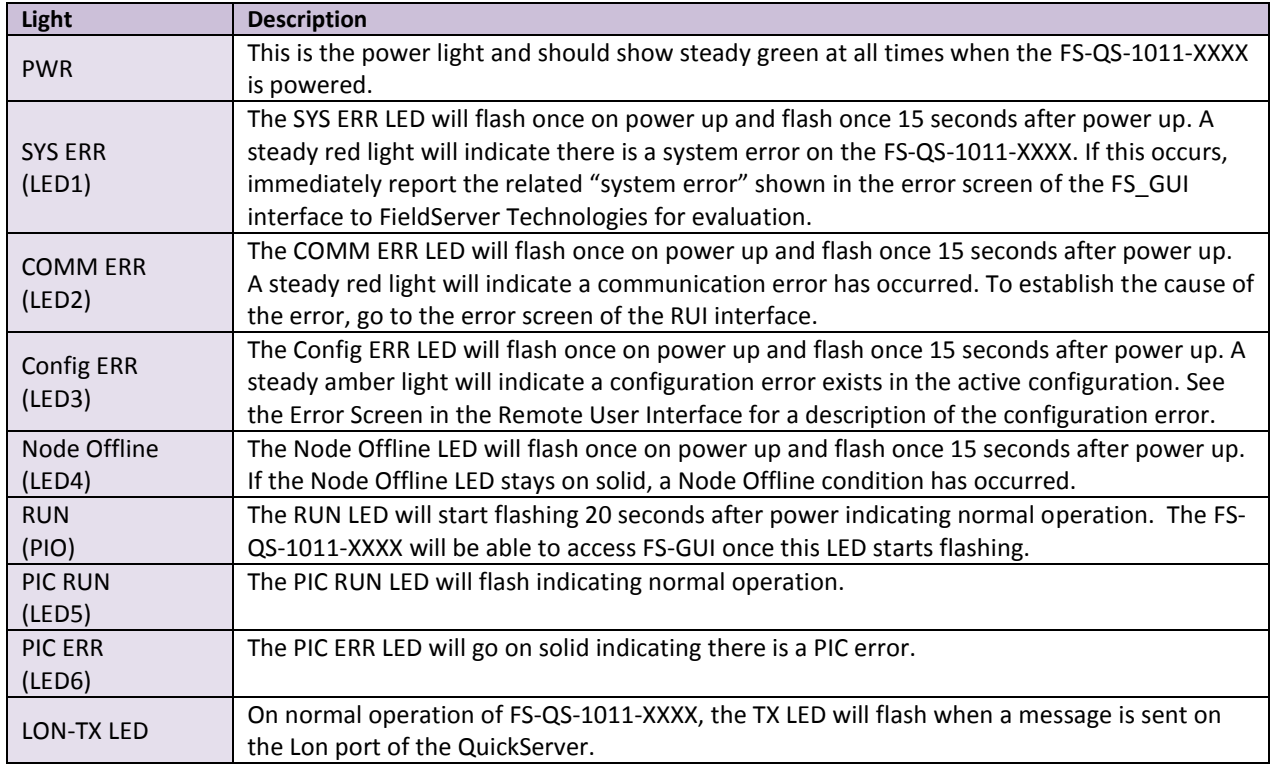

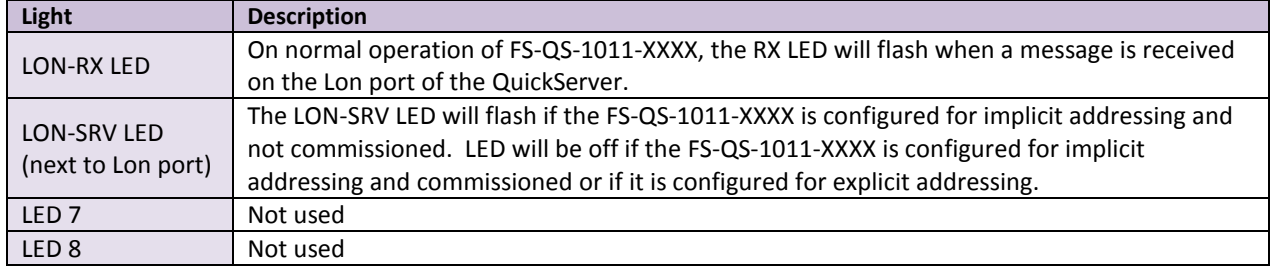

## Appendix D.4. QuickServer FS-QS-101X DCC

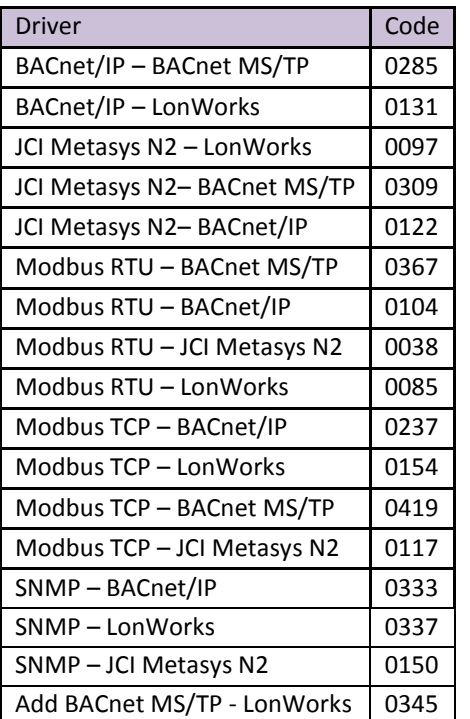

### Appendix D.5. Compliance with UL Regulations

For UL compliance, the following instructions must be met when operating the QuickServer.

- The units shall be powered by listed LPS or Class 2 power supply suited to the expected operating temperature range.
- The interconnecting power connector and power cable shall:
- Comply with local electrical code.
- Be suited to the expected operating temperature range.
- Meet the current and voltage rating for the QuickServer/Net
	- Furthermore, the interconnecting power cable shall:
- Be of length not exceeding 3.05m (118.3")
- Be constructed of materials rated VW-1 or FT-1 or better.
- If the unit is to be installed in an operating environment with a temperature above 65 °C, it should be installed in a Restricted Access Area requiring a key or a special tool to gain access
- This device must not be connected to a LAN segment with outdoor wiring.

| Address      | A <sub>0</sub> | A1  | A2  | A <sub>3</sub> | A4  | A <sub>5</sub> | A <sub>6</sub> | A7  |
|--------------|----------------|-----|-----|----------------|-----|----------------|----------------|-----|
| 0            | Off            | Off | Off | Off            | Off | Off            | Off            | Off |
| $\mathbf{1}$ | On             | Off | Off | Off            | Off | Off            | Off            | Off |
| 2            | Off            | On  | Off | Off            | Off | Off            | Off            | Off |
| 3            | On             | On  | Off | Off            | Off | Off            | Off            | Off |
| 4            | Off            | Off | On  | Off            | Off | Off            | Off            | Off |
| 5            | On             | Off | On  | Off            | Off | Off            | Off            | Off |
| 6            | Off            | On  | On  | Off            | Off | Off            | Off            | Off |
| 7            | On             | On  | On  | Off            | Off | Off            | Off            | Off |
| 8            | Off            | Off | Off | On             | Off | Off            | Off            | Off |
| 9            | On             | Off | Off | On             | Off | Off            | Off            | Off |
| 10           | Off            | On  | Off | On             | Off | Off            | Off            | Off |
| 11           | On             | On  | Off | On             | Off | Off            | Off            | Off |
| 12           | Off            | Off | On  | On             | Off | Off            | Off            | Off |
| 13           | On             | Off | On  | On             | Off | Off            | Off            | Off |
| 14           | Off            | On  | On  | On             | Off | Off            | Off            | Off |
| 15           | On             | On  | On  | On             | Off | Off            | Off            | Off |
| 16           | Off            | Off | Off | Off            | On  | Off            | Off            | Off |
| 17           | On             | Off | Off | Off            | On  | Off            | Off            | Off |
| 18           | Off            | On  | Off | Off            | On  | Off            | Off            | Off |
| 19           | On             | On  | Off | Off            | On  | Off            | Off            | Off |
| 20           | Off            | Off | On  | Off            | On  | Off            | Off            | Off |
| 21           | On             | Off | On  | Off            | On  | Off            | Off            | Off |
| 22           | Off            | On  | On  | Off            | On  | Off            | Off            | Off |
| 23           | On             | On  | On  | Off            | On  | Off            | Off            | Off |
| 24           | Off            | Off | Off | On             | On  | Off            | Off            | Off |
| 25           | On             | Off | Off | On             | On  | Off            | Off            | Off |
| 26           | Off            | On  | Off | On             | On  | Off            | Off            | Off |
| 27           | On             | On  | Off | On             | On  | Off            | Off            | Off |
| 28           | Off            | Off | On  | On             | On  | Off            | Off            | Off |
| 29           | On             | Off | On  | On             | On  | Off            | Off            | Off |
| 30           | Off            | On  | On  | On             | On  | Off            | Off            | Off |
| 31           | On             | On  | On  | On             | On  | Off            | Off            | Off |
| 32           | Off            | Off | Off | Off            | Off | On             | Off            | Off |
| 33           | On             | Off | Off | Off            | Off | On             | Off            | Off |
| 34           | Off            | On  | Off | Off            | Off | On             | Off            | Off |
| 35           | On             | On  | Off | Off            | Off | On             | Off            | Off |
| 36           | Off            | Off | On  | Off            | Off | On             | Off            | Off |
| 37           | On             | Off | On  | Off            | Off | On             | Off            | Off |

Appendix D.6. Address DIP Switch Settings

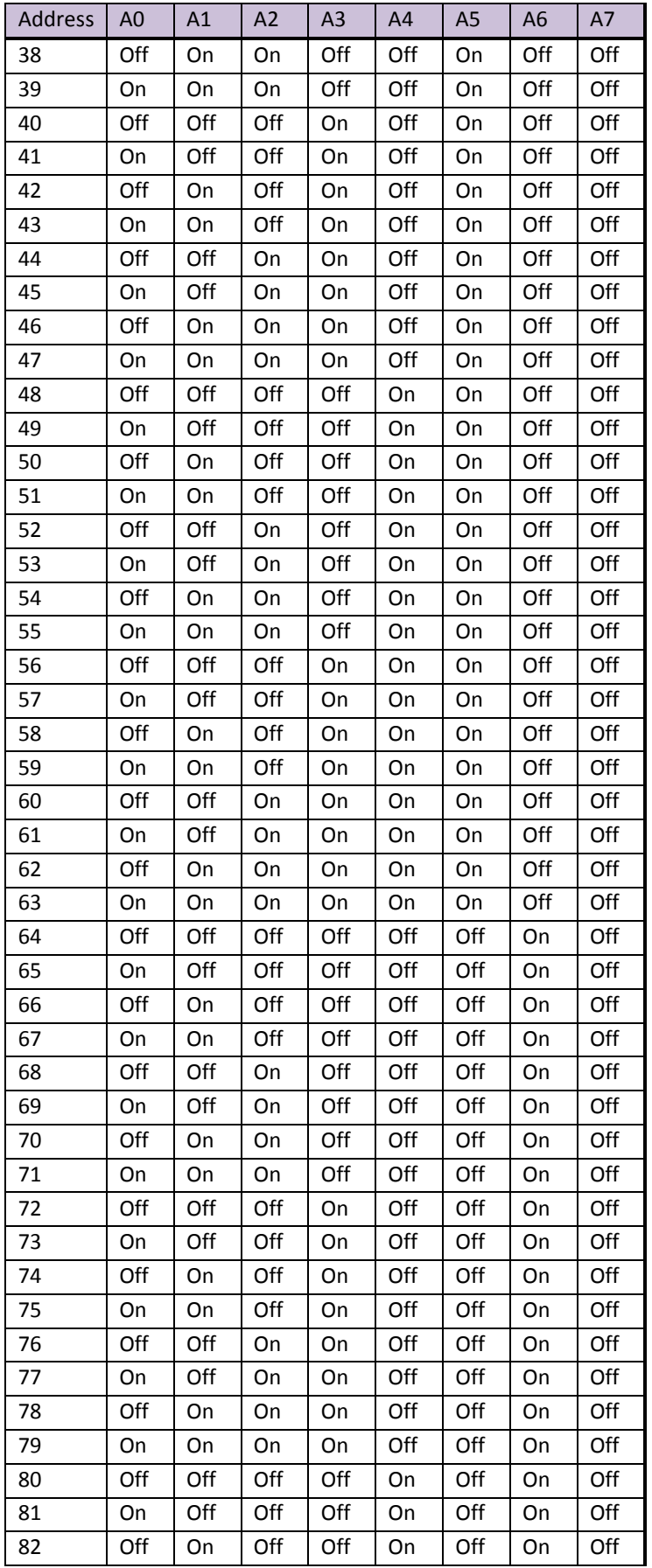

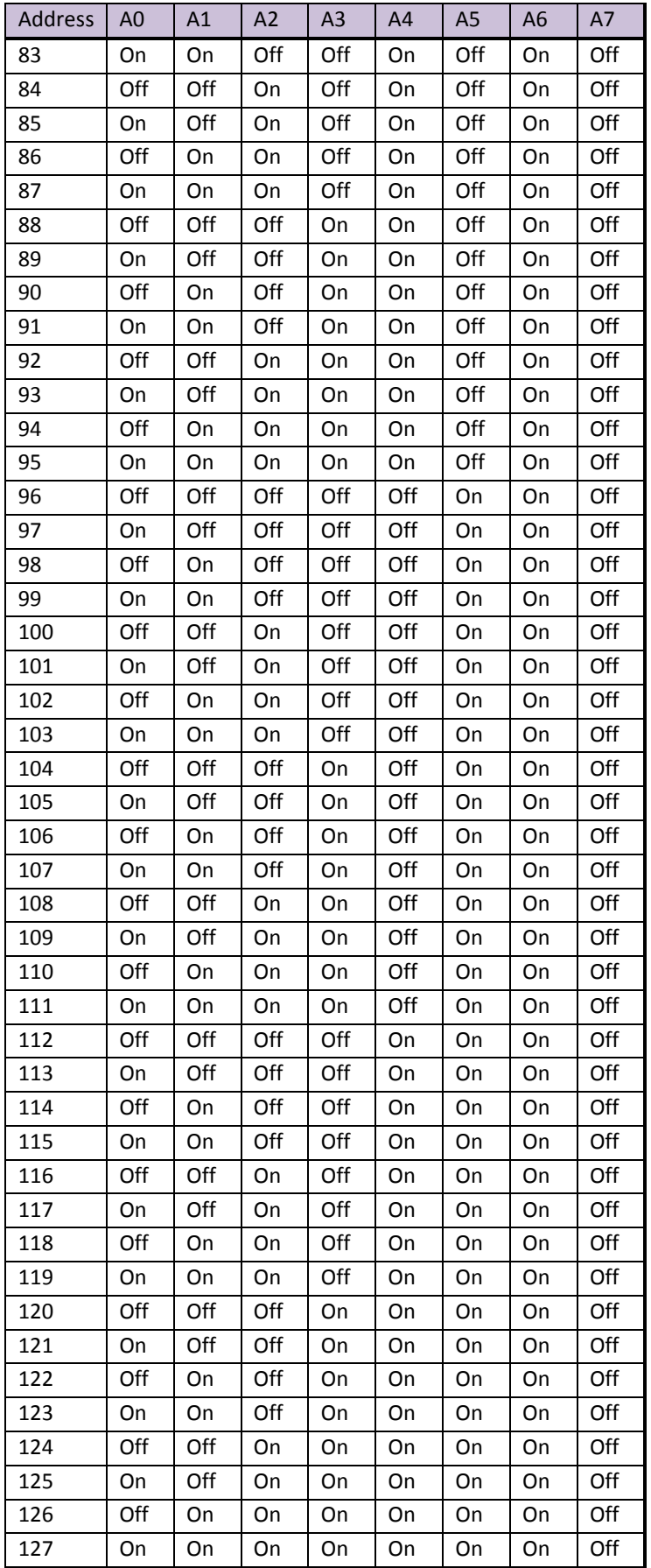

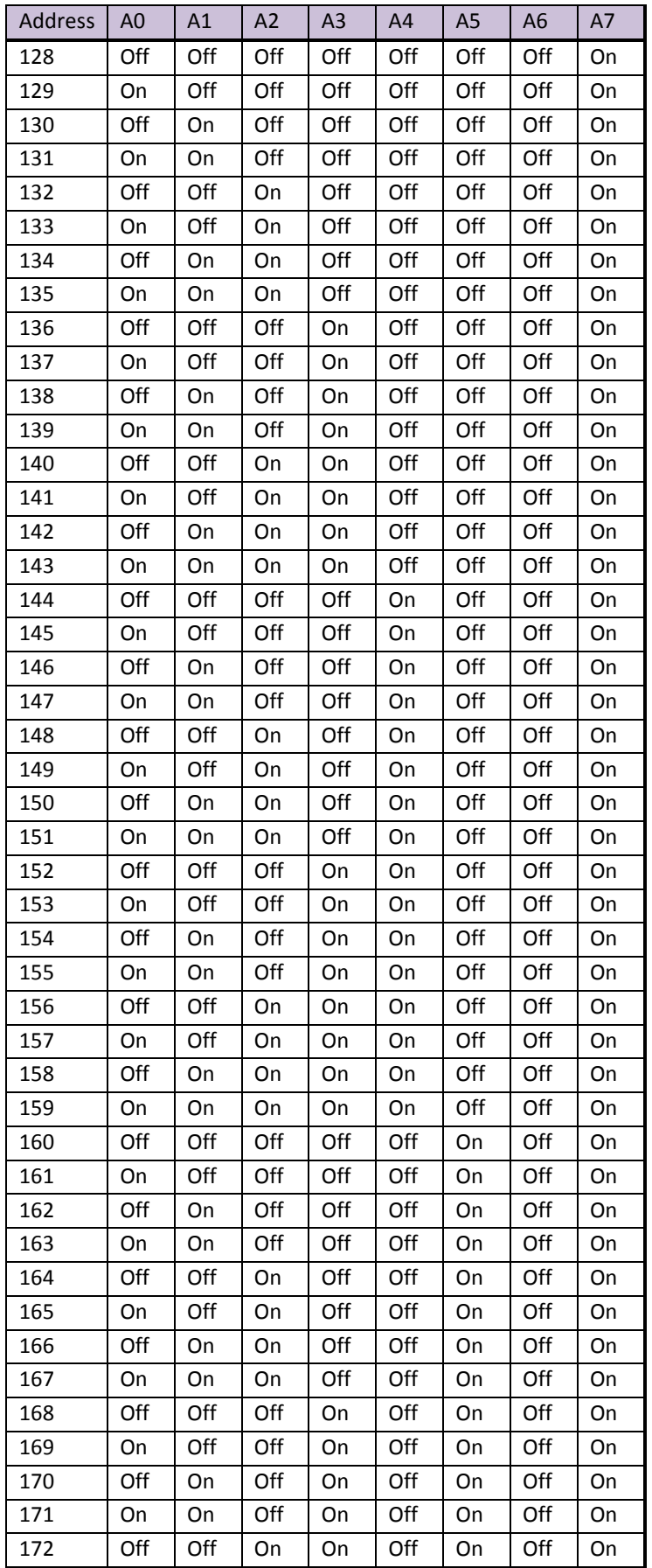

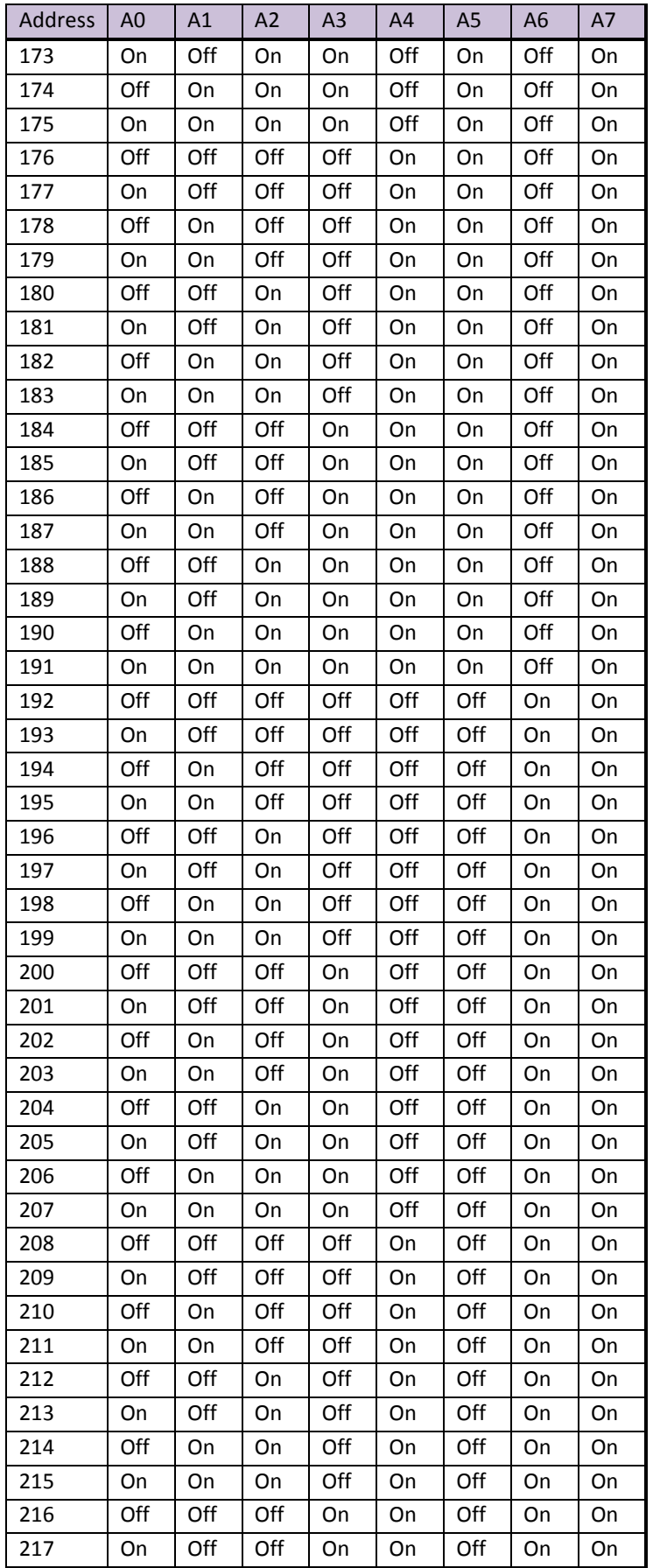

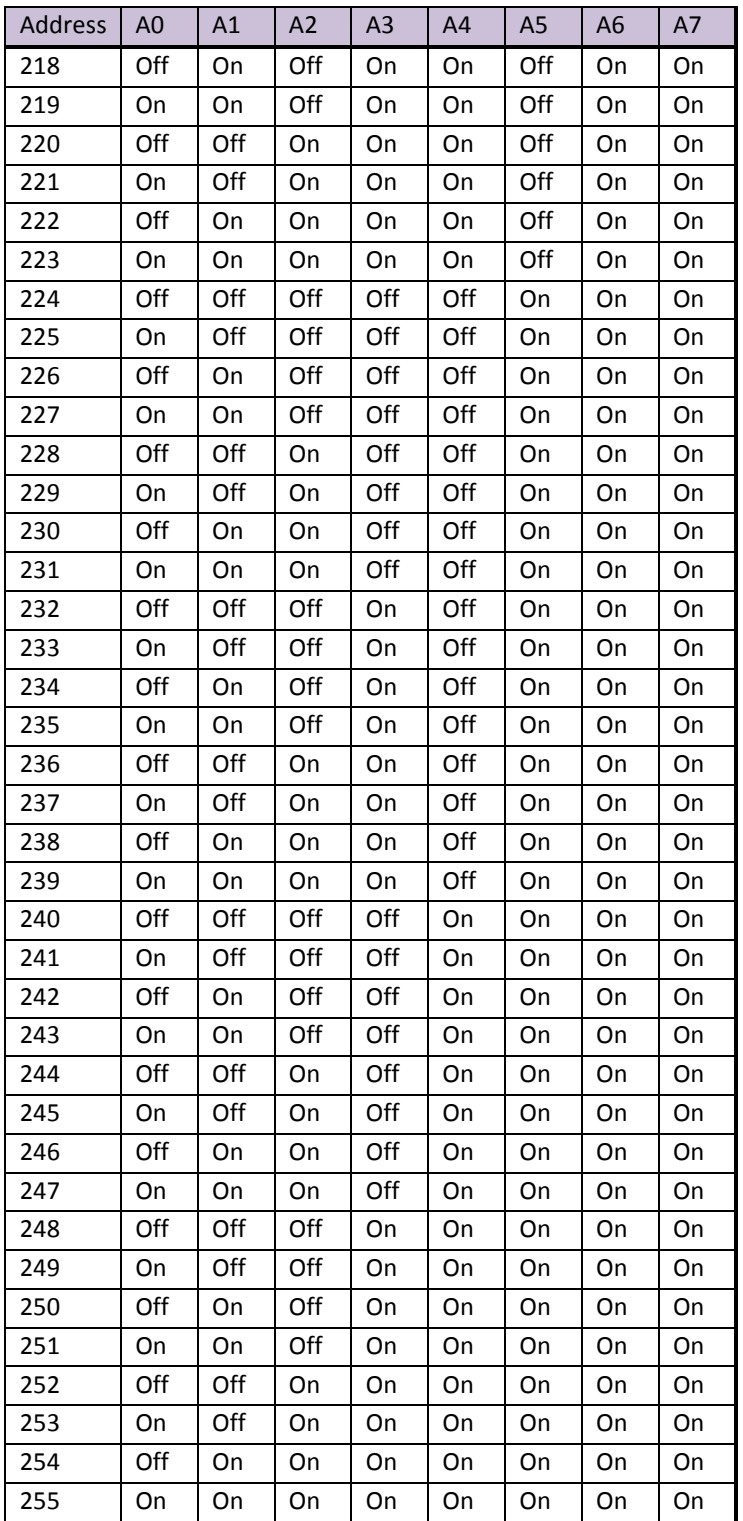

Appendix D.7. Baud DIP Switch Settings

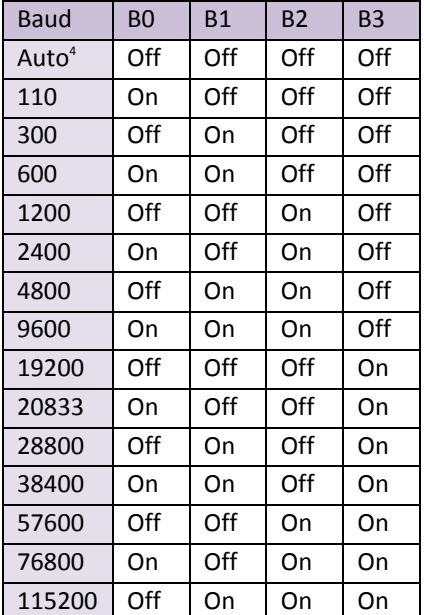

Please refer to Section 4.1.1 and Section 4.1.2 for Baud Rate supporting Ports

 $\overline{a}$ 

Auto-baud is only supported for BACnet MS/TP

# **X-ON Electronics**

Largest Supplier of Electrical and Electronic Components

*Click to view similar products for* [Controllers](https://www.x-on.com.au/category/electromechanical/industrial-automation/controllers) *category:*

*Click to view products by* [Sierra Monitor](https://www.x-on.com.au/manufacturer/sierramonitor) *manufacturer:* 

Other Similar products are found below :

[61FGPN8DAC120](https://www.x-on.com.au/mpn/omron/61fgpn8dac120) [CV500SLK21](https://www.x-on.com.au/mpn/omron/cv500slk21) [70177-1011](https://www.x-on.com.au/mpn/omron/701771011) [F03-03 HAS C](https://www.x-on.com.au/mpn/omron/f0303hasc) [F03-31](https://www.x-on.com.au/mpn/omron/f0331) [81550401](https://www.x-on.com.au/mpn/crouzet/81550401) [FT1A-C12RA-W](https://www.x-on.com.au/mpn/idec/ft1ac12raw) [88981106](https://www.x-on.com.au/mpn/crouzet/88981106) [H2CAC24A](https://www.x-on.com.au/mpn/omron/h2cac24a) [H2CRSAC110B](https://www.x-on.com.au/mpn/omron/h2crsac110b) [R88A-CRGB003CR-E](https://www.x-on.com.au/mpn/omron/r88acrgb003cre) [R88ARR080100S](https://www.x-on.com.au/mpn/omron/r88arr080100s) [R88A-TK01K](https://www.x-on.com.au/mpn/omron/r88atk01k) [DCN1-1](https://www.x-on.com.au/mpn/omron/dcn11) [AFP0RT32CT](https://www.x-on.com.au/mpn/panasonic/afp0rt32ct) [DRT2ID08C](https://www.x-on.com.au/mpn/omron/drt2id08c) [DTB4896VRE](https://www.x-on.com.au/mpn/delta/dtb4896vre) [DTB9696CVE](https://www.x-on.com.au/mpn/delta/dtb9696cve) [DTB9696LVE](https://www.x-on.com.au/mpn/delta/dtb9696lve) [E53-AZ01](https://www.x-on.com.au/mpn/omron/e53az01) [E53E01](https://www.x-on.com.au/mpn/omron/e53e01) [E53E8C](https://www.x-on.com.au/mpn/omron/e53e8c) [E5C4Q40J999FAC120](https://www.x-on.com.au/mpn/omron/e5c4q40j999fac120) [E5CWLQ1TCAC100240](https://www.x-on.com.au/mpn/omron/e5cwlq1tcac100240) [E5GNQ03PFLKACDC24](https://www.x-on.com.au/mpn/omron/e5gnq03pflkacdc24) [B300LKL21](https://www.x-on.com.au/mpn/omron/b300lkl21) [NSCXDC1V3](https://www.x-on.com.au/mpn/omron/nscxdc1v3) [NSH5-232CW-3M](https://www.x-on.com.au/mpn/omron/nsh5232cw3m) [NT20SST122BV1](https://www.x-on.com.au/mpn/omron/nt20sst122bv1) [NV-CN001](https://www.x-on.com.au/mpn/omron/nvcn001) [OAS-160-N](https://www.x-on.com.au/mpn/omron/oas160n) [C40PEDRA](https://www.x-on.com.au/mpn/omron/c40pedra) [K31S6](https://www.x-on.com.au/mpn/omron/k31s6) [K33-L1B](https://www.x-on.com.au/mpn/omron/k33l1b) [K3MA-F 100-240VAC](https://www.x-on.com.au/mpn/omron/k3maf100240vac) [K3TX-AD31A](https://www.x-on.com.au/mpn/omron/k3txad31a) [89750101](https://www.x-on.com.au/mpn/crouzet/89750101) [L595020](https://www.x-on.com.au/mpn/crouzet/l595020) [SRM1-C02](https://www.x-on.com.au/mpn/omron/srm1c02) [SRS2-1](https://www.x-on.com.au/mpn/omron/srs21) [G32X-V2K](https://www.x-on.com.au/mpn/omron/g32xv2k) [26546803](https://www.x-on.com.au/mpn/crouzet/26546803) [26546805](https://www.x-on.com.au/mpn/crouzet/26546805) [PWRA440A](https://www.x-on.com.au/mpn/crouzet/pwra440a) [CPM1AETL03CH](https://www.x-on.com.au/mpn/omron/cpm1aetl03ch) [CV500SLK11](https://www.x-on.com.au/mpn/omron/cv500slk11) [3G2A5BI081](https://www.x-on.com.au/mpn/omron/3g2a5bi081) [3G2A5IA122](https://www.x-on.com.au/mpn/omron/3g2a5ia122) [3G2A5LK010E](https://www.x-on.com.au/mpn/omron/3g2a5lk010e) [3G2A5OA223](https://www.x-on.com.au/mpn/omron/3g2a5oa223)